## **GARMIN.**

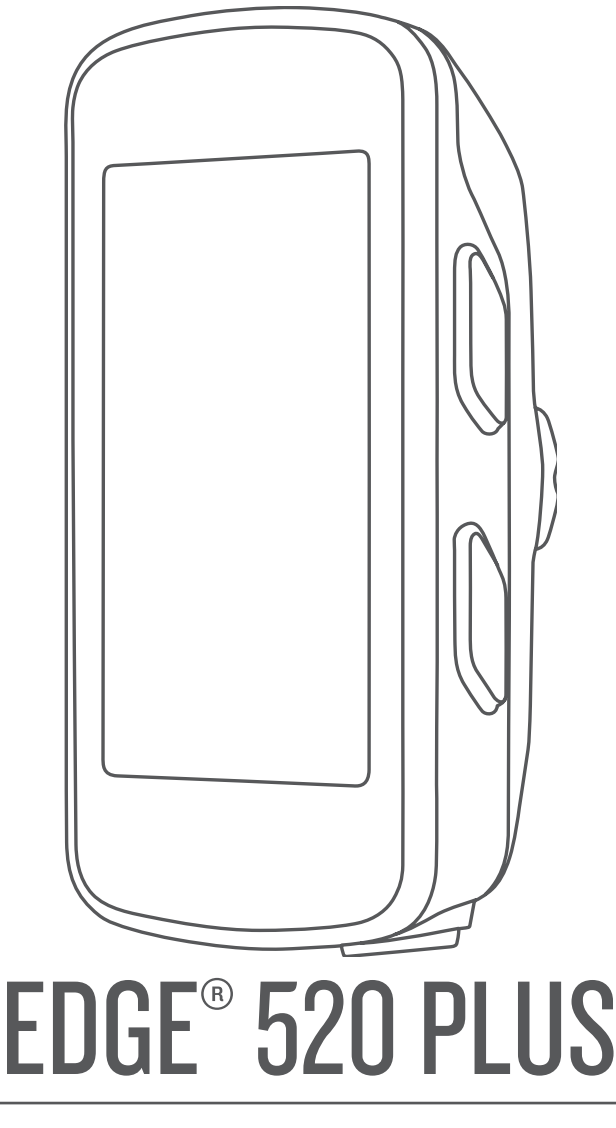

# Brukerveiledning

© 2018 Garmin Ltd. eller tilhørende datterselskaper

Med enerett. I henhold til opphavsrettslovene må ingen deler av denne brukerveiledningen kopieres uten skriftlig samtykke fra Garmin. Garmin forbeholder seg retten til å endre eller forbedre produktene sine og gjøre endringer i innholdet i denne brukerveiledningen uten plikt til å varsle noen person eller organisasjon om slike endringer eller forbedringer. Gå til [www.garmin.com](http://www.garmin.com) for å finne gjeldende oppdateringer og tilleggsinformasjon vedrørende bruk av dette produktet.

Garmin®, Garmin-logoen, ANT+®, Auto Lap®, Auto Pause®, Edge®, Forerunner® og Virtual Partner® er varemerker for Garmin Ltd. eller tilhørende datterselskaper som er registrert i USA eller andre land. Connect IQ™, Garmin Connect™, Garmin Express™, Garmin Index™, Varia™, Varia Vision™ og Vector™ er varemerker for Garmin Ltd. eller tilhørende datterselskaper. Disse varemerkene kan ikke brukes uten uttrykkelig tillatelse fra Garmin.

Android™ er et varemerke for Google Inc. Apple® og Mac®er varemerker for Apple Inc., registrert i USA og andre land. Bluetooth® ordmerket og logoene eies av Bluetooth SIG, Inc., og enhver bruk som Garmin gjør av disse, er underlagt lisens. The Cooper Institute®, samt alle tilknyttede varemerker tilhører The Cooper Institute. Avanserte hjerteslaganalyser av Firstbeat. Di2™ er et varemerke for Shimano, Inc. Shimano® er et registrert varemerke for Shimano, Inc. Training Stress Score™ (TSS), Intensity Factor™ (IF) og Normalized Power™ (NP) er varemerker for Peaksware, LLC. STRAVA og Strava™ er varemerker for Strava, Inc. Windows® er et registrert varemerke for Microsoft Corporation i USA og andre land. Andre varemerker og varenavn tilhører sine respektive eiere.

Produktet er sertifisert i henhold til ANT+®. Du finner en liste over kompatible produkter og apper på [www.thisisant.com/directory](http://www.thisisant.com/directory). M/N: AA3001

## Innholdsfortegnelse

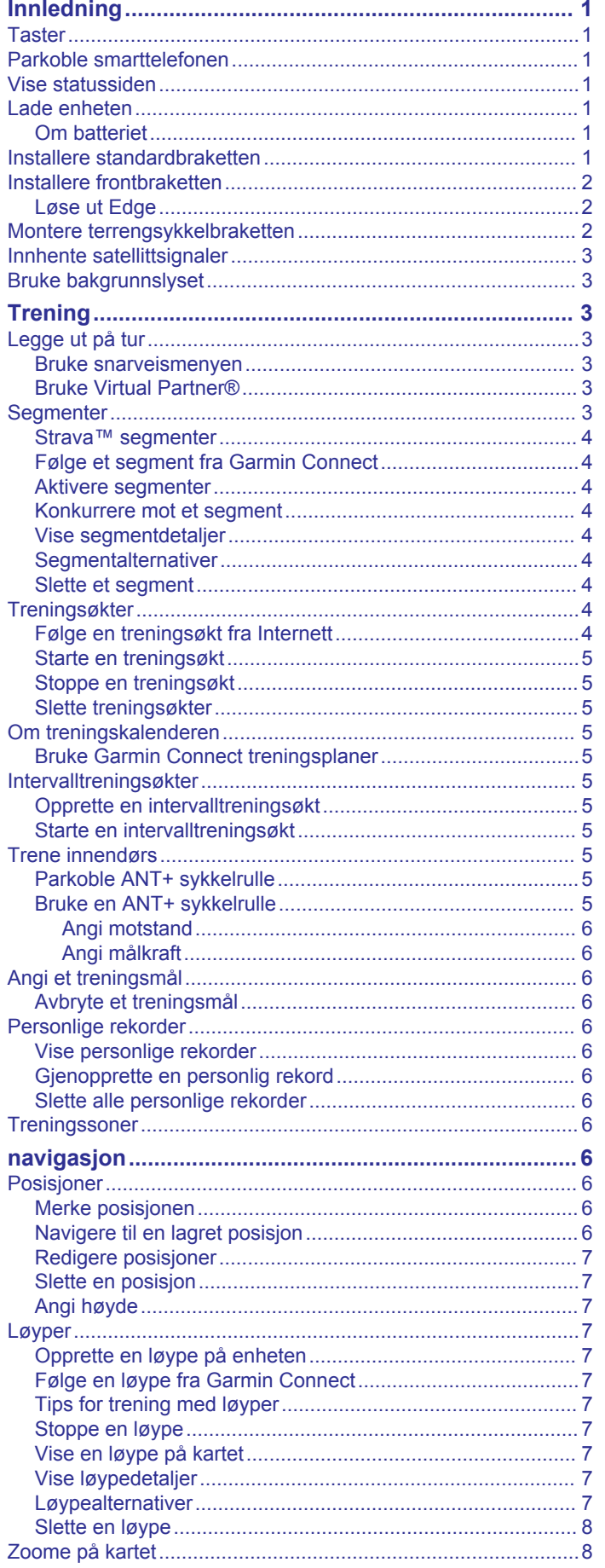

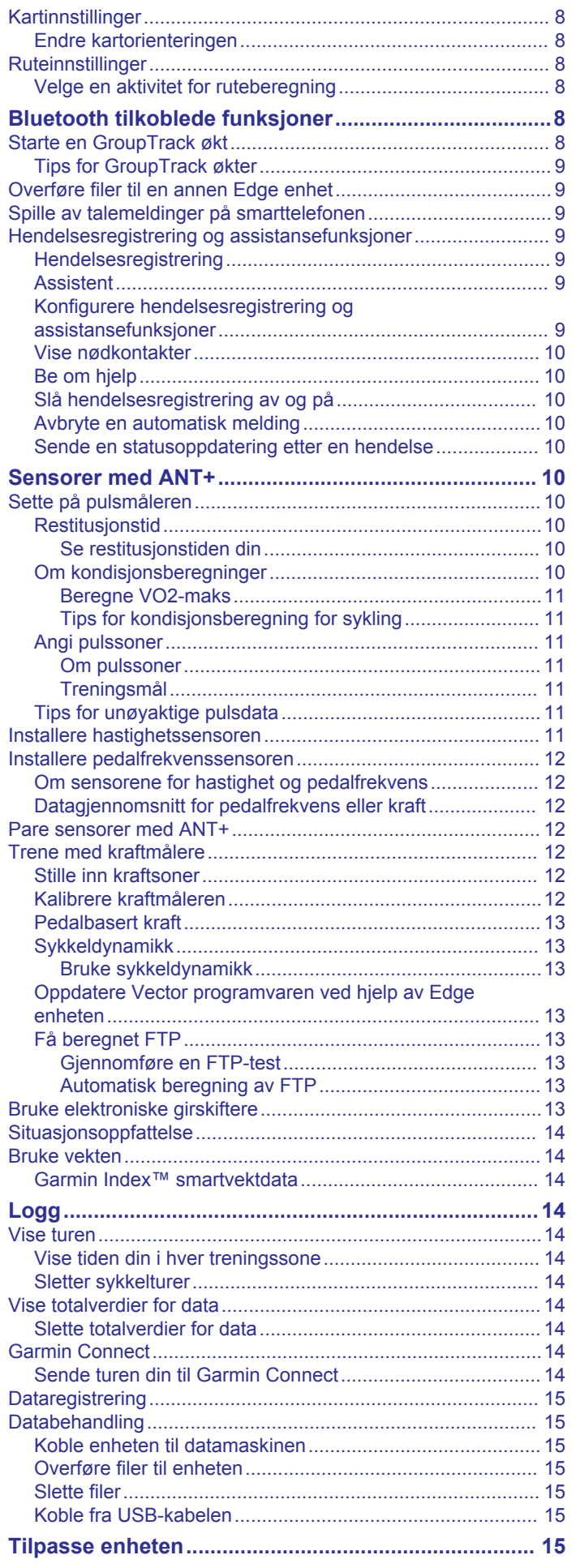

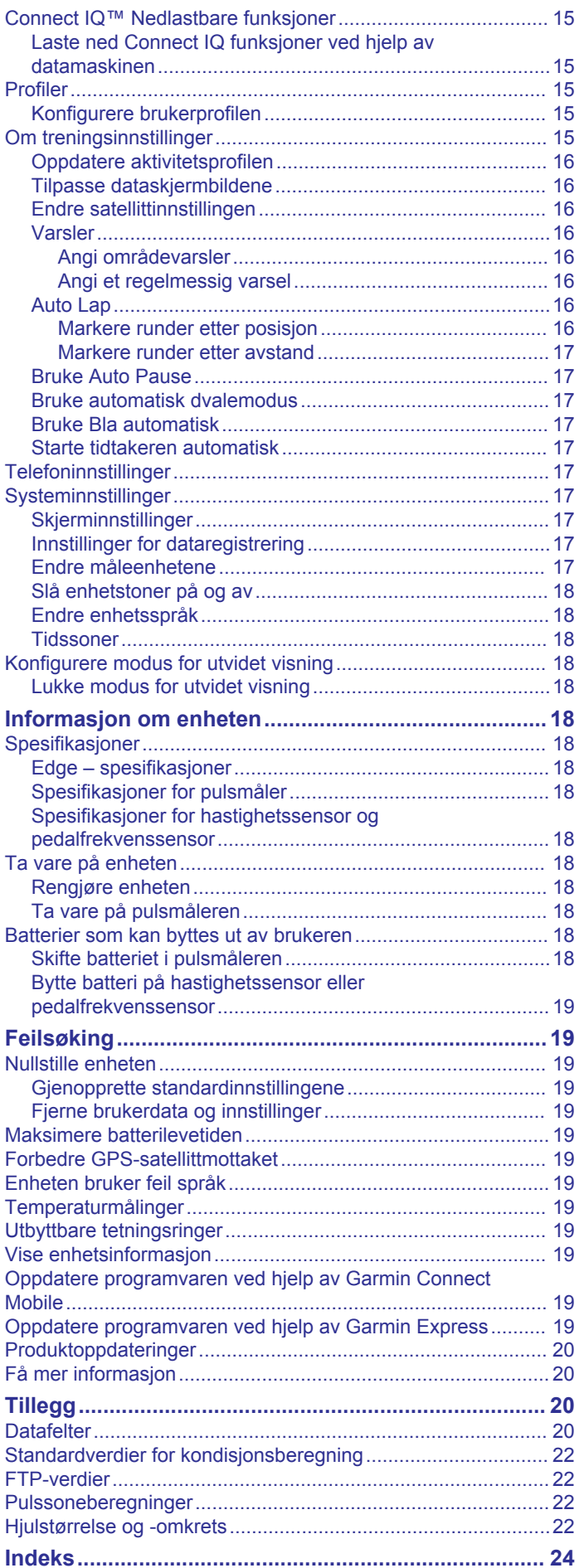

## **Innledning**

#### **ADVARSEL**

<span id="page-4-0"></span>Se veiledningen *Viktig sikkerhets- og produktinformasjon* i produktesken for å lese advarsler angående produktet og annen viktig informasjon.

Rådfør deg alltid med legen før du begynner på eller endrer et treningsprogram.

## **Taster**

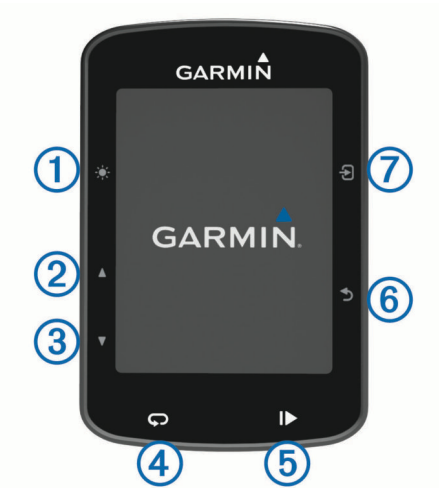

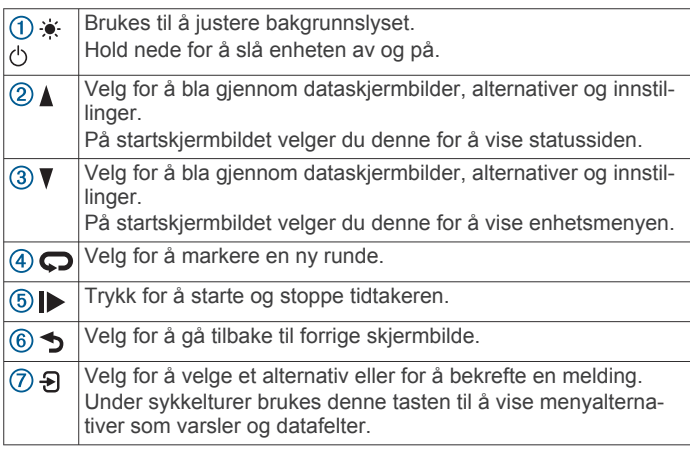

## **Parkoble smarttelefonen**

For at du skal kunne bruke funksjonene til Edge enheten, må den parkobles direkte via Garmin Connect™ Mobile-appen og ikke fra Bluetooth® innstillingene på smarttelefonen.

- **1** Installer og åpne Garmin Connect Mobile-appen fra appbutikken på smarttelefonen.
- **2** Hold nede  $\circlearrowright$  for å slå på enheten.

Den første gangen du slår på enheten, må du velge enhetsspråket. Det neste skjermbildet ber deg om å parkoble med smarttelefonen.

**TIPS:** Du kan velge **Meny** > **Innstillinger** > **Telefon** > **Par smarttelefon** for å åpne parkoblingsmodus manuelt.

- **3** Velg et alternativ for å legge til enheten i Garmin Connect kontoen din:
	- Hvis dette er den første enheten du har parkoblet med Garmin Connect Mobile-appen, følger du instruksjonene på skjermen.
	- Hvis du allerede har parkoblet en annen enhet med Garmin Connect Mobile-appen, velger du **Garminenheter** > Legg til enhet fra - eller  $\cdots$ -menyen og følger instruksjonene på skjermen.

Når du har parkoblet enhetene, vises en melding, og enheten synkroniseres automatisk med smarttelefonen.

## **Vise statussiden**

Statussiden viser tilkoblingsstatus for GPS, ANT+® sensorer og smarttelefon.

Velg et alternativ:

- Gå til skjermbildet Hjem, og velg  $\blacktriangle$ .
- Under en tur velger du > **Statusside**.

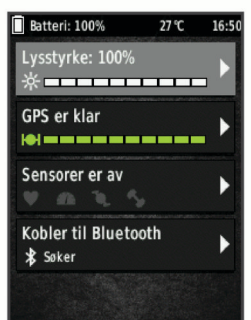

Statussiden vises. Et solid ikon betyr at signalet ble registrert eller at sensoren er koblet til.

## **Lade enheten**

#### *LES DETTE*

Tørk godt av USB-porten, gummihetten og området rundt før du lader enheten eller kobler den til en datamaskin. På denne måten kan du forhindre korrosjon.

Enheten får strøm fra et innebygd lithiumionbatteri som du kan lade ved hjelp av en vanlig veggkontakt eller en USB-port på datamaskinen.

**MERK:** Enheten lades ikke når den er utenfor det godkjente temperaturområdet (*[Edge – spesifikasjoner](#page-21-0)*, side 18).

**1** Fiern gummihetten ① fra USB-porten ②.

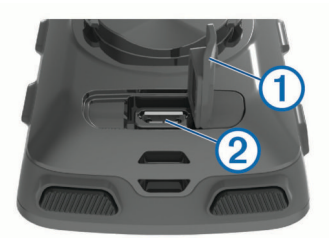

- **2** Koble den minste enden av USB-kabelen til USB-porten på enheten.
- **3** Koble den største enden av USB-kabelen til en vekselstrømadapter eller en USB-port på en datamaskin.
- **4** Koble strømadapteren til en vanlig veggkontakt. Enheten slår seg på når du kobler den til en strømkilde.
- **5** Lad enheten helt opp.

#### **Om batteriet**

#### **ADVARSEL**

Denne enheten inneholder et litiumionbatteri. Se veiledningen *Viktig sikkerhets- og produktinformasjon* i produktesken for å lese advarsler angående produktet og annen viktig informasjon.

#### **Installere standardbraketten**

For å få best mulig GPS-mottak bør du plassere sykkelbraketten slik at den fremre delen av enheten peker mot himmelen. Du kan montere sykkelbraketten på styrestammen eller på styret.

- <span id="page-5-0"></span>**1** Velg et sikkert sted å montere enheten, der den ikke kommer i veien for betjeningen av sykkelen.
- **2** Plasser gummiplaten ① på baksiden av sykkelbraketten.
- Gummitappene justeres etter baksiden av sykkelbraketten slik at den holder seg på plass.

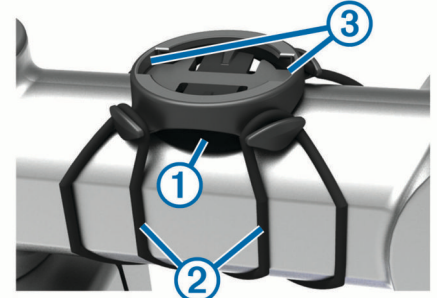

- **3** Plasser sykkelbraketten på styrestammen.
- **4** Fest sykkelbraketten godt med de to båndene 2.
- **5** Juster tappene på baksiden av enheten etter hakkene på sykkelbraketten 3.
- **6** Trykk lett ned på enheten, og vri den med klokken til den låses på plass.

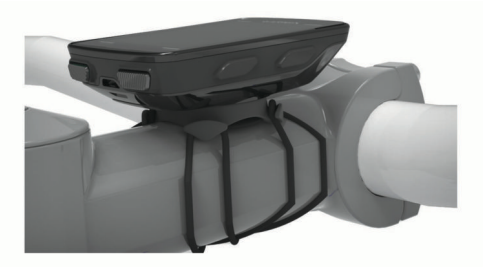

#### **Installere frontbraketten**

- **1** Velg et sikkert sted å montere Edge enheten der den ikke kommer i veien for betjeningen av sykkelen.
- **2** Bruk unbrakonøkkelen til å fjerne skruen ① fra koblingen på styret $\circled{2}$ .

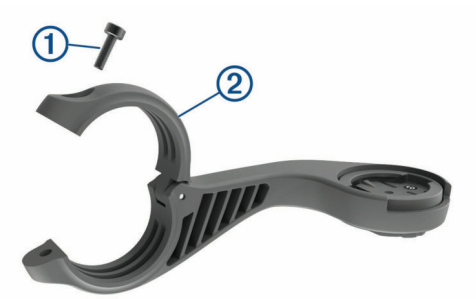

- **3** Plasser gummiputen rundt styret:
	- Hvis styrets diameter er 25,4 mm, bruker du den tykke puten.
	- Hvis styrets diameter er 31,8 mm, bruker du den tynne puten.
- **4** Plasser styretilkoblingen rundt gummiputen.
- **5** Sett på plass, og stram til skruene.

**MERK:** Garmin® anbefaler at du strammer skruen slik at braketten er festet, med et maksimalt dreiemoment på 0,8 Nm. Kontroller skruens tilstramming regelmessig.

**6** Juster tappene på baksiden av Edge enheten etter hakkene på sykkelbraketten 3.

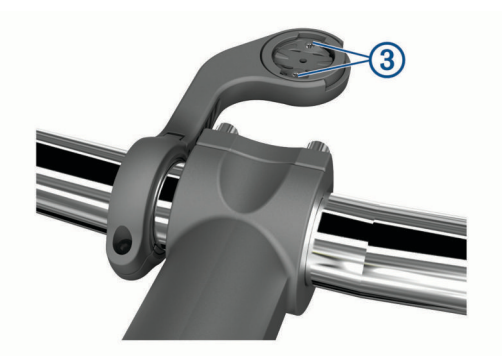

**7** Trykk lett ned på Edge enheten, og vri den med klokken til den låses på plass.

#### **Løse ut Edge**

- **1** Vri Edge med klokken for å låse opp enheten.
- **2** Løft Edge ut av braketten.

#### **Montere terrengsykkelbraketten**

- **1** Velg et sikkert sted å montere Edge enheten der den ikke kommer i veien for betjeningen av sykkelen.
- **2** Bruk en 3 mm unbrakonøkkel til å fjerne skruen (1) fra styrekoblingen 2.

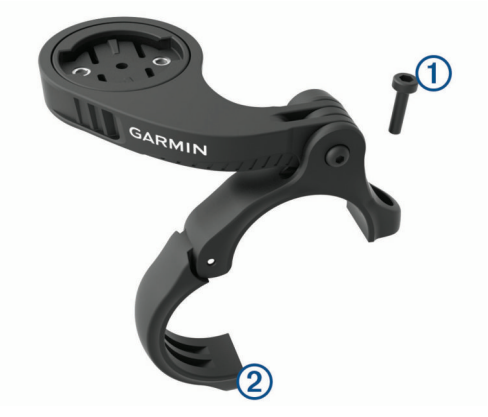

- **3** Velg et alternativ:
	- Hvis styrets diameter er 25,4 mm, bruker du den tykke puten rundt styret.
	- Hvis styrets diameter er 31,8 mm, bruker du den tynne puten rundt styret.
	- Hvis styrets diameter er 35 mm, bruker du ikke noen gummipute.
- **4** Plasser styretilkoblingen rundt styret, slik at brakettarmen er over styrestammen.
- **5** Bruk en 3 mm unbrakonøkkel til å løsne skruen **3** på brakettarmen, plasser brakettarmen, og fest skruen.

**MERK:** Garmin anbefaler at du strammer skruen slik at brakettarmen er festet, med et maksimalt dreiemoment på 2,26 N-m (20 lbf-in). Kontroller skruens tilstramming regelmessig.

<span id="page-6-0"></span>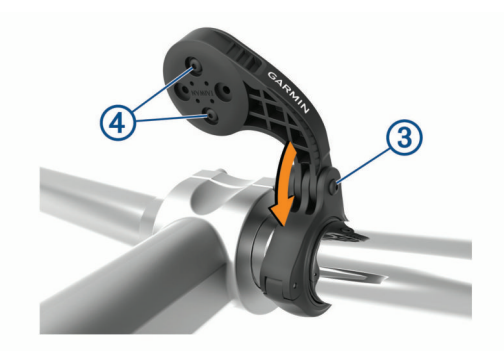

- **6** Bruk eventuelt en 2 mm unbrakonøkkel til å fjerne de to skruene på baksiden av braketten 4, løsne og vri tilkoblingen, og fest skruene igjen for å endre retningen på braketten.
- **7** Fest skruen på styretilkoblingen.

**MERK:** Garmin anbefaler at du strammer skruen slik at braketten er helt festet, med et maksimalt dreiemoment på 0,8 N-m (7 lbf-in). Kontroller skruens tilstramming regelmessig.

**8** Juster tappene på baksiden av Edge enheten etter hakkene på sykkelbraketten 5.

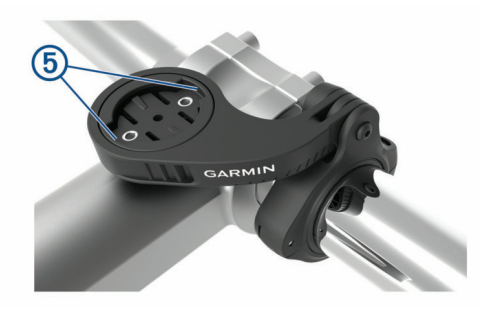

**9** Trykk lett ned på Edge enheten, og vri den med klokken til den låses på plass.

## **Innhente satellittsignaler**

Det kan hende enheten må ha klar sikt til himmelen for å innhente satellittsignaler. Dato og klokkeslett stilles automatisk etter GPS-posisjonen.

**1** Gå utendørs til et åpent område.

Forsiden av enheten må peke mot himmelen.

**2** Vent mens enheten finner satellittene. Det kan ta 30–60 sekunder å lokalisere satellittsignaler.

## **Bruke bakgrunnslyset**

- Velg en hvilken som helst tast for å slå på bakgrunnslyset.
- Velg  $\bullet$  for å justere styrken på bakgrunnslyset.
- Velg ett eller flere alternativer på startskjermbildet:
	- Hvis du vil justere lysstyrken, velger du > **Lysstyrke** > **Lysstyrke**.
	- Hvis du vil justere tidsavbruddet, velger du > **Lysstyrke**  > **Tidsavbrudd for bakgr.** og deretter et alternativ.

## **Trening**

## **Legge ut på tur**

Hvis det fulgte med en ANT+ sensor sammen med enheten, er de allerede parkoblet og kan aktiveres under førstegangsoppsettet.

- **1** Hold nede  $\circlearrowright$  for å slå på enheten.
- **2** Gå ut, og vent mens enheten innhenter satellitter.

Satellittstolpene blir grønne når enheten er klar.

- 3 Gå til skjermbildet Hjem, og velg  $\Sigma$ .
- **4** Velg en aktivitetsprofil.
- **5** Velg **F** for å starte tidtakeren.

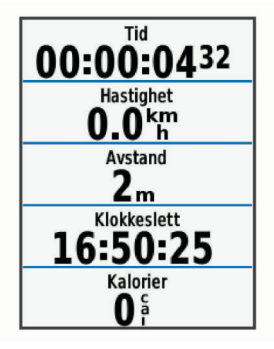

**MERK:** Oppføringer i loggen registreres bare når tidtakeren går.

- **6** Velg **A** eller ▼ for å se flere dataskjermbilder.
- **7** Velg eventuelt  $\Theta$  for å vise menyalternativer som varsler og datafelter.
- 8 Velg  $\triangleright$  for å stoppe tidtakeren.

**TIPS:** Du kan endre turtypen før du lagrer og deler denne turen på Garmin Connect kontoen. Det er viktig med nøyaktige turtyper for å opprette sykkelvennlige løyper.

**9** Velg **Lagre tur**.

## **Bruke snarveismenyen**

Det finner snarveismenyalternativer for dataskjermbilder og tilbehørsfunksjoner. Under sykkelturer vises på dataskjermbildene.

Velg  $\Theta$  for å vise snarveismenyalternativene.

#### **Bruke Virtual Partner®**

Virtual Partner er et treningsverktøy som er laget for å hjelpe deg med å nå målene dine.

- **1** Aktiver eventuelt Virtual Partner skjermbildet for aktivitetsprofilen (*[Tilpasse dataskjermbildene](#page-19-0)*, side 16).
- **2** Ta deg en tur.
- **3** Velg ▼ for å se Virtual Partner skjermbildet og hvem som leder.

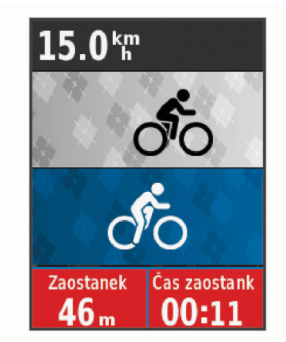

**4** Velg eventuelt > **Virtual Partner-hastighet** for å endre hastigheten for Virtual Partner mens du sykler.

#### **Segmenter**

**Følge et segment**: Du kan sende segmenter fra Garmin Connect kontoen din til enheten. Når et segment er lagret på enheten, kan du følge det.

**MERK:** Når du laster ned en løype fra Garmin Connect kontoen din, lastes alle segmentene i løypen ned automatisk. <span id="page-7-0"></span>**Konkurrere mot et segment**: Du kan konkurrere mot et segment for å prøve å matche eller slå din egen personlige rekord eller andre syklister som har syklet segmentet.

#### **Strava™ segmenter**

Du kan laste ned Strava segmenter til Edge 520 Plus enheten din. Følg Strava segmenter for å sammenligne prestasjonen din med andre syklister, venner og proffsyklister som har syklet det samme segmentet.

Du kan registrere deg for et Strava medlemskap ved å gå til segmentkontrollprogrammet i Garmin Connect kontoen din. Du finner mer informasjon på [www.strava.com.](http://www.strava.com)

Informasjonen i denne veiledningen gjelder for både Garmin Connect segmenter og Strava segmenter.

#### **Følge et segment fra Garmin Connect**

Før du kan laste ned og følge et segment fra Garmin Connect, må du ha en Garmin Connect konto (*[Garmin Connect](#page-17-0)*, [side 14](#page-17-0)).

**1** Koble enheten til datamaskinen med USB-kabelen.

**MERK:** Hvis du bruker Strava segmenter, overføres favorittsegmentene dine automatisk til enheten når den er koblet til Garmin Connect mobiltelefon eller datamaskinen din.

- **2** Gå til [connect.garmin.com.](http://connect.garmin.com)
- **3** Opprett et nytt segment, eller velg et eksisterende segment.
- **4** Velg **Send til enhet**.
- **5** Koble fra enheten, og slå den på.
- **6** Velg **Meny** > **Trening** > **Segmenter**.
- **7** Velg segmentet.
- **8** Velg **Kjør**.

#### **Aktivere segmenter**

Du kan aktivere konkurrering med og varsler for segmenter du nærmer deg.

- **1** Velg **Meny** > **Trening** > **Segmenter**.
- **2** Velg et segment.
- **3** Velg **Aktiver**.

**MERK:** Du mottar bare varsler for segmenter som nærmer seg hvis du har aktivert de aktuelle segmentene.

#### **Konkurrere mot et segment**

Segmenter er virtuelle konkurranseløp. Du kan konkurrere mot et segment og sammenligne prestasjonen din med tidligere aktiviteter, andre syklisters prestasjoner, kontakter i Garmin Connect kontoen din eller andre medlemmer av sykkelfellesskapet. Du kan laste opp aktivitetsdataene dine til Garmin Connect kontoen for å vise segmentposisjon.

**MERK:** Hvis Garmin Connect kontoen og Strava kontoen er sammenkoblet, sendes aktiviteten din automatisk til Strava kontoen din, slik at du kan se gjennom segmentposisjonen.

- 1 Velg  $\triangleright$  for å starte aktivitetstidtakeren og dra på sykkeltur. Når du kommer til et segment, kan du konkurrere mot segmentet.
- **2** Begynn å konkurrere mot segmentet.

Segmentdataskjermbildet vises automatisk.

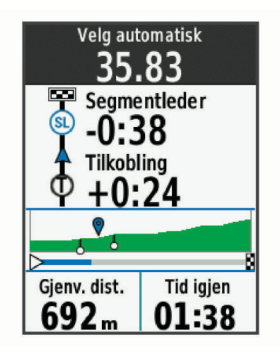

**3** Velg om nødvendig  $\Theta$  for å endre målet mens du konkurrerer mot segmentet.

Du kan konkurrere mot segmentlederen, dine tidligere prestasjoner eller eventuelle andre syklister. Målet justeres automatisk basert på hvordan du presterer.

Det vises en melding når segmentet er fullført.

#### **Vise segmentdetaljer**

- **1** Velg **Meny** > **Trening** > **Segmenter**.
- **2** Velg et segment.
- **3** Velg et alternativ:
	- Velg **Kart** for å vise segmentet på kartet.
	- Velg **Høyde** for å vise et stigningsplott for segmentet.
	- Velg **Ledertavlen** for å se tid og gjennomsnittsfart for segmentlederen, gruppelederen eller utfordreren, din personlige bestetid og gjennomsnittsfart og andre syklister (hvis det er aktuelt).

**TIPS:** Du kan velge en oppføring på ledertavlen for å endre segmentmålet ditt.

#### **Segmentalternativer**

Velg **Meny** > **Trening** > **Segmenter** > **Segmentalternativer**.

**Automatisk valg av innsats**: Aktiverer eller deaktiverer automatisk justering av mål basert på hvordan du presterer.

**Søk**: Gjør det mulig å søke etter lagrede segmenter ved navn.

- **Aktiver/deaktiver**: Aktiverer eller deaktiverer segmentene som er lastet inn på enheten.
- **Slett**: Gjør det mulig å slette flere segmenter eller alle segmentene på enheten.

#### **Slette et segment**

- **1** Velg **Meny** > **Trening** > **Segmenter**.
- **2** Velg et segment.
- **3** Velg **Slett** > **OK**.

#### **Treningsøkter**

Du kan opprette tilpassede treningsøkter som omfatter mål for hvert trinn i treningsøkten og for ulike avstander, tider og kalorier. Du kan opprette treningsøkter med Garmin Connect eller velge en treningsplan som har innebygde treningsøkter fra Garmin Connect, og overføre dem til enheten.

Du kan planlegge treningsøkter ved hjelp av Garmin Connect. Du kan planlegge treningsøkter på forhånd og lagre dem på enheten.

#### **Følge en treningsøkt fra Internett**

Før du kan laste ned en treningsøkt fra Garmin Connect, må du ha en Garmin Connect konto (*[Garmin Connect](#page-17-0)*, side 14).

- **1** Koble enheten til datamaskinen.
- **2** Gå til [www.garminconnect.com.](http://www.garminconnect.com)
- **3** Opprett og lagre en ny treningsøkt.
- **4** Velg **Send til enhet**, og følg instruksjonene på skjermen.
- **5** Koble fra enheten.

#### <span id="page-8-0"></span>**Starte en treningsøkt**

Du må laste ned en treningsøkt fra kontoen din på Garmin Connect før du kan starte en treningsøkt.

- **1** Velg **Meny** > **Trening** > **Treningsøkter**.
- **2** Velg en treningsøkt.
- **3** Velg **Kjør**.
- **4** Velg ▶ for å starte tidtakeren.

Når du starter en treningsøkt, viser enheten hvert trinn av treningsøkten, målet (hvis du har lagt inn dette) og gjeldende treningsøktdata.

#### **Stoppe en treningsøkt**

- Du kan når som helst velge  $\bigodot$  for å avslutte et trinn i en treningsøkt.
- Du kan når som helst velge  $\nabla$  for å se skjermbildet for treningsøkttrinn og deretter velge > **Stopp treningsøkt** > **OK** for å avslutte treningsøkten.
- Du kan når som helst velge  $\triangleright$  > Stopp treningsøkt for å stoppe tidtakeren og avslutte treningsøkten. **TIPS:** Når du lagrer sykkelturen, avsluttes treningsøkten automatisk.

#### **Slette treningsøkter**

- **1** Velg **Meny** > **Trening** > **Treningsøkter** > **Treningsøktalternativer** > **Slett flere**.
- **2** Velg én eller flere treningsøkter.
- **3** Velg **Slette treningsøkter** > **OK**.

#### **Om treningskalenderen**

Treningskalenderen på enheten er en utvidelse av treningskalenderen eller planen du konfigurerer i Garmin Connect. Når du har lagt til et par treningsøkter i Garmin Connect kalenderen, kan du sende dem til enheten. Alle planlagte treningsøkter som er sendt til enheten, vises i treningskalenderlisten etter dato. Når du velger en dag i treningskalenderen, kan du vise eller utføre treningsøkten. Den planlagte treningsøkten ligger på enheten uavhengig av om du fullfører eller hopper over økten. Når du sender planlagte treningsøkter fra Garmin Connect, overskriver de den eksisterende treningskalenderen.

#### **Bruke Garmin Connect treningsplaner**

Før du kan laste ned og bruke en treningsplan fra Garmin Connect, må du ha en konto på Garmin Connect (*[Garmin](#page-17-0)  Connect*[, side 14\)](#page-17-0).

Du kan bla gjennom Garmin Connect for å finne en treningsplan, planlegge treningsøkter og løyper, og laste ned planen til enheten.

- **1** Koble enheten til datamaskinen.
- **2** Gå til [www.garminconnect.com](http://www.garminconnect.com).
- **3** Velg og planlegg en treningsplan.
- **4** Gå gjennom treningsplanen i kalenderen din.
- **5** Velg -, og følg instruksjonene på skjermen.

#### **Intervalltreningsøkter**

Du kan opprette intervalltreningsøkter basert på avstand eller tid. Enheten lagrer egendefinerte intervalltreningsøkter til du oppretter en annen intervalltreningsøkt. Du kan bruke åpne intervaller når du sykler en kjent avstand. Når du velger  $\Box$ , registrerer enheten et intervall og går over til et hvileintervall.

#### **Opprette en intervalltreningsøkt**

- **1** Velg **Meny** > **Trening** > **Intervaller** > **Rediger** > **Intervaller** > **Type**.
- **2** Velg **Distanse**, **Tid** eller **Åpen**.

**TIPS:** Du kan velge et åpent intervall ved å angi typen som Åpen.

- **3** Velg **Varighet**, angi en distanse eller tid for treningsøkten, og velg  $\checkmark$ .
- **4** Velg **Hvile** > **Type**.
- **5** Velg **Distanse**, **Tid** eller **Åpen**.
- **6** Angi eventuelt en verdi for distanse eller tid for hvileintervallet, og velg  $\blacktriangledown$ .
- **7** Velg ett eller flere alternativer:
	- Hvis du vil angi antall repetisjoner, velger du **Repeter**.
	- Hvis du vil legge til en åpen oppvarming i treningsøkten, velger du **Oppvarming** > **På**.
	- Hvis du vil legge til en åpen nedvarming i treningsøkten, velger du **Nedvarming** > **På**.

#### **Starte en intervalltreningsøkt**

- **1** Velg **Meny** > **Trening** > **Intervaller** > **Kjør**.
- **2** Velg ▶ for å starte tidtakeren.
- **3** Når intervalltreningsøkten har en oppvarming, velger du for å starte første intervall.
- **4** Følg instruksjonene på skjermen.

Når du har fullført alle intervallene, vises det en melding.

## **Trene innendørs**

Enheten har også en aktivitetsprofil for innendørsaktiviteter hvor GPS er slått av. Du kan slå av GPS når du trener innendørs for å spare batterilevetid.

**MERK:** Eventuelle endringer i GPS-innstillingene lagres til den aktive profilen.

- **1** Velg **Meny** > **Innstillinger** > **Aktivitetsprofiler**.
- **2** Velg en profil.
- **3** Velg **GPS-modus** > **Av**.

Når GPS er slått av, er ikke hastighet og avstand tilgjengelig med mindre du har en kompatibel sensor som sender hastighets- og avstandsdata til enheten.

#### **Parkoble ANT+ sykkelrulle**

- **1** Sørg for at enheten er innenfor 3 m (10 fot) av ANT+ sykkelrullen.
- **2** Velg **Meny** > **Trening** > **Sykkelrulle** > **Parkoble ANT+ s.rulle**.
- **3** Velg sykkelrullen du vil parkoble med enheten.
- **4** Velg **Legg til sensor**.

Når sykkelrullen er parkoblet med enheten din, vises sykkelrullen som en tilkoblet sensor. Du kan tilpasse datafeltene dine for å vise sensordata.

#### **Bruke en ANT+ sykkelrulle**

Før du kan bruke en kompatibel ANT+ sykkelrulle, må du sette sykkelen på rullen og parkoble rullen med enheten din (*Parkoble ANT+ sykkelrulle*, side 5).

Du kan bruke enheten din sammen med en sykkelrulle for å simulere motstand mens du følger en løype, aktivitet eller treningsøkt. GPS slås av automatisk mens du bruker en sykkelrulle.

- **1** Velg **Meny** > **Trening** > **Sykkelrulle**.
- **2** Velg et alternativ:
	- Velg **Følg en løype** for å følge en lagret løype (*[Løyper](#page-10-0)*, [side 7\)](#page-10-0).
	- Velg **Følg en aktivitet** for å følge en lagret sykkeltur (*[Legge ut på tur](#page-6-0)*, side 3).
	- Velg **Følg en treningsøkt** for å følge en kraftbasert treningsøkt du har lastet ned fra Garmin Connect kontoen din (*[Treningsøkter](#page-7-0)*, side 4).
- <span id="page-9-0"></span>**3** Velg en løype, aktivitet eller treningsøkt.
- **4** Velg **Kjør**.
- **5** Velg en aktivitetsprofil.
- **6** Velg **F** for å starte tidtakeren.

Sykkelrullen øker eller senker motstanden basert på høydeinformasjonen i løypen eller sykkelturen.

**7** Velg ▼ for å vise sykkelrulleskjermbildet.

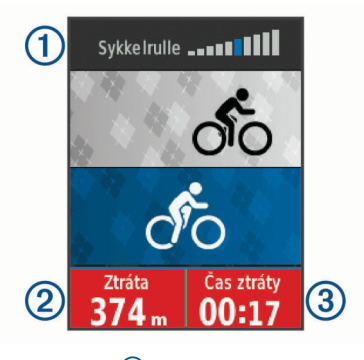

Du kan se motstanden  $\overline{0}$  og hvor langt du ligger foran eller bak i avstand  $\oslash$  eller tid  $\oslash$  sammenlignet med den opprinnelige avstanden og tiden for løypen eller aktiviteten.

#### *Angi motstand*

- **1** Velg **Meny** > **Trening** > **Sykkelrulle** > **Angi motstand**.
- **2** Velg ▲ eller ▼ for å angi motstanden fra sykkelrullen.
- **3** Velg en aktivitetsprofil.
- **4** Begynn å tråkke.
- 5 Velg eventuelt  $\Theta$  > Angi motstand for å justere mostanden under aktiviteten.

#### *Angi målkraft*

- **1** Velg **Meny** > **Trening** > **Sykkelrulle** > **Angi kraftmål**.
- **2** Angi målkraftverdien.
- **3** Velg en aktivitetsprofil.
- **4** Begynn å tråkke.

Motstandskraften justeres på sykkelrullen for å opprettholde et konstant krafteffekt basert på hastigheten din.

**5** Velg eventuelt > **Angi kraftmål** for å justere målkrafteffekten under aktiviteten.

## **Angi et treningsmål**

Funksjonen for treningsmål fungerer med funksjonen Virtual Partner slik at du kan trene mot et mål for avstand, avstand og tid, eller avstand og hastighet som du selv har angitt. Mens du trener, gir enheten deg tilbakemelding i sanntid på hvor nære du er ved å oppnå treningsmålet ditt.

- **1** Velg **Meny** > **Trening** > **Angi et mål**.
- **2** Velg et alternativ:
	- Velg **Bare distanse** for å velge en forhåndsinnstilt avstand eller angi en egendefinert avstand.
	- Velg **Distanse og Tid** for å velge et mål for avstand og tid.
	- Velg **Distanse og hastighet** for å velge et mål for avstand og hastighet.

Skjermbildet for treningsmål vises, og du kan se sluttiden enheten har beregnet for deg. Beregnet sluttid er basert på gjeldende ytelse og gjenværende tid.

- **3** Velg  $\triangleright$  for å starte tidtakeren.
- 4 Velg eventuelt  $\blacktriangledown$  for å se skjermbildet Virtual Partner.
- **5** Når du har fullført aktiviteten, velger du  $\triangleright$  > Lagre tur.

#### **Avbryte et treningsmål**

Velg > **Avbryt mål** > **OK**.

## **Personlige rekorder**

Når du har fullført en tur, viser enheten eventuelle nye personlige rekorder som ble oppnådd under turen. Personlige rekorder omfatter raskeste tid for en standardavstand, lengste tur og høyeste stigning under en tur. Når enheten er parkoblet med en kompatibel kraftmåler, viser enheten en maksimal kraftavlesning som er tatt opp i løpet av en 20 minutters periode.

#### **Vise personlige rekorder**

Velg **Meny** > **Min statistikk** > **Personlige rekorder**.

#### **Gjenopprette en personlig rekord**

Du kan tilbakestille personlige rekorder til en tidligere registrert rekord.

- **1** Velg **Meny** > **Min statistikk** > **Personlige rekorder**.
- **2** Velg rekorden du vil gjenopprette.
- **3** Velg **Tidligere rekord** > **OK**. **MERK:** Dette sletter ingen lagrede aktiviteter.

#### **Slette alle personlige rekorder**

Velg **Meny** > **Min statistikk** > **Personlige rekorder** > **Slett alle** > **OK**.

**MERK:** Dette sletter ingen lagrede aktiviteter.

#### **Treningssoner**

- Pulssoner (*[Angi pulssoner](#page-14-0)*, side 11)
- Kraftsoner (*[Stille inn kraftsoner](#page-15-0)*, side 12)

## **navigasjon**

Navigasjonsfunksjoner og innstillinger gjelder også når du navigerer etter løyper (*Løyper*[, side 7\)](#page-10-0) og segmenter (*[Segmenter](#page-6-0)*, side 3).

- Posisjoner (*Posisjoner*, side 6)
- Kartinnstillinger (*[Kartinnstillinger](#page-11-0)*, side 8)

## **Posisjoner**

Du kan registrere og lagre posisjoner på enheten.

#### **Merke posisjonen**

Før du kan merke en posisjon, må du innhente satellitter. En posisjon er et punkt som du registrerer og lagrer i enheten. Du kan merke en posisjon hvis du for eksempel vil huske landemerker eller komme tilbake til et bestemt sted senere.

- **1** Ta deg en tur.
- **2** Velg > **Marker posisjon** > **OK**.

#### **Navigere til en lagret posisjon**

Før du kan navigere til en lagret posisjon, må du lokalisere satellitter.

- **1** Velg **Meny** > **Navigasjon** > **Lagrede posisjoner**.
- **2** Velg en posisjon.
- **3** Velg **Se på kart**.
- **4** Velg **Kjør**.
- **5** Følg instruksjonene på skjermen frem til destinasjonen.

<span id="page-10-0"></span>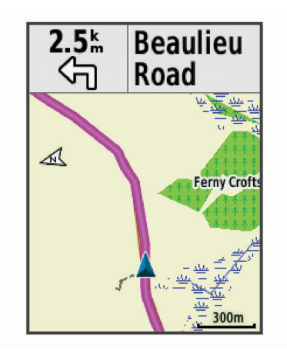

#### **Redigere posisjoner**

- **1** Velg **Meny** > **Navigasjon** > **Lagrede posisjoner**.
- **2** Velg en posisjon.
- **3** Velg **Rediger**.
- **4** Velg detaljene for en posisjon. Velg for eksempel Endre høyde for å angi en kjent høyde for posisjonen.
- **5** Rediger verdien, og velg ✔.

#### **Slette en posisjon**

- **1** Velg **Meny** > **Navigasjon** > **Lagrede posisjoner**.
- **2** Velg en posisjon.
- **3** Velg **Slett posisjon** > **OK**.

#### **Angi høyde**

Hvis du har nøyaktige høydedata for din aktuelle posisjon, kan du kalibrere høydemåleren på enheten manuelt.

- **1** Ta deg en tur.
- **2** Velg > **Angi høyde**.
- **3** Angi høyden, og velg  $\checkmark$ .

#### **Løyper**

- **Følge en aktivitet som er registrert tidligere**: Du kan følge en lagret løype rett og slett fordi det er en god løype. Du kan for eksempel lagre og følge en sykkelvennlig vei til jobben.
- **Konkurrer mot en aktivitet som er registrert tidligere**: Du kan også følge en lagret løype og forsøke å tangere eller overgå tidligere innstilte innsatsmål. Hvis for eksempel den opprinngelige løypen ble fullført på 30 minutter, kan du konkurrere mot en Virtual Partner og prøve å fullføre løypen på under 30 minutter.
- **Følge en eksisterende tur fra Garmin Connect**: Du kan sende en løype fra Garmin Connect til enheten. Når den er lagret på enheten, kan du følge løypen eller konkurrere mot løypen.

#### **Opprette en løype på enheten**

Før du kan opprette en løype, må du ha lagret en aktivitet med GPS-data på enheten.

- **1** Velg **Meny** > **Navigasjon** > **Løyper** > **Løypealternativer** > **Opprett ny**.
- **2** Velg en aktivitet du vil forme løypen etter.
- **3** Angi et navn på løypen, og velg ✔. Løypen vises på listen.
- **4** Velg løypen, og se gjennom løypedetaljene.
- **5** Velg eventuelt **Innstillinger** for å endre løypedetaljene. Du kan for eksempel endre navnet eller fargen på løypen.
- **6** Velg > **Kjør**.

#### **Følge en løype fra Garmin Connect**

Før du kan laste ned en løype fra Garmin Connect, må du ha en Garmin Connect konto (*[Garmin Connect](#page-17-0)*, side 14).

**1** Velg et alternativ:

- Åpne Garmin Connect Mobile-appen.
- Gå til [connect.garmin.com](http://connect.garmin.com).
- **2** Opprett en ny løype, eller velg en eksisterende løype.
- **3** Velg **Send til enhet**.
- **4** Følg instruksjonene på skjermen.
- **5** På Edge enheten velger du **Meny** > **Navigasjon** > **Løyper**.
- **6** Velg løypen.
- **7** Velg **Kjør**.
- **Tips for trening med løyper**
- Bruk svingveiledning (*Løypealternativer*, side 7).
- Hvis du tar med oppvarming, velger du  $\blacktriangleright$  for å begynne løypen og varmer opp som vanlig.
- Sørg for at du holder deg utenfor løypen når du varmer opp. Når du er klar til å begynne, setter du kursen mot løypen. Når du befinner deg innenfor løypen, vises en melding.

**MERK:** Virtual Partner starter løypen med en gang du velger . Den venter ikke til du er ferdig med å varme opp.

• Bla til kartet for å vise løypekartet.

Det vises en melding hvis du beveger deg utenfor løypen.

#### **Stoppe en løype**

Velg > **Stopp løype** > **OK**.

#### **Vise en løype på kartet**

Du kan tilpasse hvordan hver løype som er lagret på enheten, vises på kartet. Du kan for eksempel angi at veien til jobben alltid vises i gult på kartet. Du kan angi at en alternativ rute skal vises i grønt. På denne måten kan du se løypene mens du kjører uten at du trenger å følge eller navigere etter en bestemt løype.

- **1** Velg **Meny** > **Navigasjon** > **Løyper**.
- **2** Velg løypen.
- **3** Velg **Innstillinger**.
- **4** Velg **Vis alltid** for å vise løypen på kartet.
- **5** Velg **Farge**, og velg en farge.
- **6** Velg **Løypepunkter** for å vise løypepunkter på kartet.

Neste gang du kjører i nærheten av løypen, vises den på kartet.

#### **Vise løypedetaljer**

- **1** Velg **Meny** > **Navigasjon** > **Løyper**.
- **2** Velg en løype.
- **3** Velg et alternativ:
	- Velg **Sammendrag** for å se detaljer om løypen.
	- Velg **Kart** for å vise løypen på kartet.
	- Velg **Høyde** for å vise et stigningsplott for løypen.
	- Velg **Runder** for å velge en runde og vise ekstra informasjon om hver runde.

#### **Løypealternativer**

Velg **Meny** > **Navigasjon** > **Løyper** > **Løypealternativer**. **Svingveiledning**: Aktiverer eller deaktiverer svingvarsler.

**Ute av kurs-varsler**: Varsler deg hvis du beveger deg utenfor løypen.

**Segmenter**: Gjør at du kan trene mot tiden på aktiverte segmenter i løypen.

**Søk**: Gjør det mulig å søke etter lagrede løyper ved navn.

- **Filtrer**: Gjør det mulig å filtrere etter løypetype, for eksempel Strava løyper.
- **Slett**: Gjør det mulig å slette alle løyper eller flere lagrede løyper på enheten.

#### <span id="page-11-0"></span>**Slette en løype**

- **1** Velg **Meny** > **Navigasjon** > **Løyper**.
- **2** Velg en løype.
- **3** Velg **Slett** > **OK**

## **Zoome på kartet**

- **1** Ta deg en tur.
- **2** Velg ▼ for å vise kartet.
- **3** Velg > **Zoom kartet inn/ut**.
- **4** Velg et alternativ:
	- Velg **Autozoom** for å angi et zoomnivå på kartet automatisk.
	- Deaktiver **Autozoom** for å zoome inn og ut manuelt.
- **5** Velg om nødvendig **Angi zoomnivå**.
- **6** Velg et alternativ:
	- Hvis du vil zoome inn manuelt, velger du  $\blacktriangle$ .
	- Hvis du vil zoome ut manuelt, velger du  $\nabla$ .
- **7** Velg  $\Theta$  for å lagre zoomnivået (valgfritt).

## **Kartinnstillinger**

Velg **Meny** > **Innstillinger** > **Aktivitetsprofiler**, velg en profil og velg deretter **Navigasjon** > **Kart**.

**Orientering**: Angir hvordan kartet vises på siden.

- **Autozoom**: Velger automatisk et zoomnivå for kartet. Når Av er valgt, må du zoome inn eller ut manuelt.
- **Kartdetalj**: Angir detaljnivået på kartet. Hvis du viser flere detaljer, kan det føre til at kartet tegnes opp langsommere.
- **Veiledningstekst**: Angir når de detaljerte navigasjonsmeldingene skal vises (krever rutbare kart).
- **Kartsynlighet**: Her kan du konfigurere avanserte kartfunksjoner.
- **Kartinformasjon**: Aktiverer eller deaktiverer kartene som er lastet inn på enheten for øyeblikket.

#### **Endre kartorienteringen**

- **1** Velg **Meny** > **Innstillinger** > **Aktivitetsprofiler**.
- **2** Velg en profil.
- **3** Velg **Navigasjon** > **Kart** > **Orientering**.
- **4** Velg et alternativ:
	- Velg **Nord opp** for å vise nord øverst på siden.
	- Velg **Spor opp** for å vise gjeldende reiseretning øverst på siden.
	- Velg **3D-modus** for å vise kartet tredimensjonalt.

## **Ruteinnstillinger**

Velg **Meny** > **Innstillinger** > **Aktivitetsprofiler**, velg en profil, og velg deretter **Navigasjon** > **Ruting**.

- **Popularitetsruting**: Beregner ruter basert på de mest populære sykkelturene i Garmin Connect.
- **Metode for ruting**: Angir transportmetoden for å optimalisere ruten.
- **Beregningsmetode**: Angir metoden som brukes til å beregne ruten.
- **Lås på vei**: Låser posisjonsikonet, som representerer posisjonen din på kartet, på den nærmeste veien.
- **Oppsett for unngåelse**: Angir veitypene som skal unngås under navigasjon.
- **Omberegning**: Beregner automatisk ruten på nytt hvis du avviker fra den.

## **Velge en aktivitet for ruteberegning**

Du kan konfigurere enheten til å beregne ruten etter aktivitetstype.

- **1** Velg **Meny** > **Innstillinger** > **Aktivitetsprofiler**.
- **2** Velg en profil.
- **3** Velg **Navigasjon** > **Ruting** > **Metode for ruting**.
- **4** Velg et alternativ for å beregne ruten.

Du kan for eksempel velge Landeveissykling for navigering på vei eller Terrengsykling for navigering utenfor vei.

## **Bluetooth tilkoblede funksjoner**

Edge enheten har Bluetooth tilkoblede funksjoner for kompatible smarttelefoner eller treningsenheter. Enkelte funksjoner krever at du installerer Garmin Connect Mobile-appen på smarttelefonen. Du finner mer informasjon på [www.garmin.com](http://www.garmin.com/intosports/apps) [/intosports/apps](http://www.garmin.com/intosports/apps).

**MERK:** Du må koble enheten til smarttelefonen med Bluetooth for at du skal kunne benytte deg av enkelte funksjoner.

- **LiveTrack**: Gjør det mulig for venner og familie å følge løpene og treningsaktivitetene dine i sanntid. Du kan invitere følgere med e-post eller sosiale medier, slik at de kan følge sanntidsdataene dine på en sporingsside for Garmin Connect.
- **GroupTrack**: Gir deg mulighet til å spore de andre personene i gruppen din ved å bruke LiveTrack direkte på skjermen og i sanntid. Du kan sende forhåndsdefinerte meldinger til andre syklister i GroupTrack-økten som har en kompatibel Edge enhet.
- **Aktivitetsopplastinger til Garmin Connect**: Sender automatisk aktiviteten til Garmin Connect når du er ferdig med å registrere den.
- **Løyper, segmenter og treningsøkter kan lastes ned fra Garmin Connect**: Gjør det mulig å søke etter aktiviteter på Garmin Connect ved hjelp av smarttelefonen og sende dem til enheten.
- **Overføringer mellom enheter**: Gjør det mulig å overføre filer trådløst til en annen kompatibel Edge enhet.
- **Samhandling med sosiale medier**: Gjør det mulig å publisere oppdateringer til sosiale medier når du laster opp en aktivitet til Garmin Connect.
- **Væroppdateringer**: Sender værforhold og -varsler i sanntid til enheten.
- **Varsler**: Viser telefonvarsler og meldinger på enheten.
- **Meldinger**: Gjør det mulig å svare på et innkommende anrop eller en tekstmelding med en forhåndsdefinert tekstmelding. Denne funksjonen er tilgjengelig med kompatible Android™ smarttelefoner.
- **Lydvarsler**: Gjør det mulig for Garmin Connect Mobile-appen å spille av statusmeddelelser under en sykkeltur.
- **Hendelsesregistrering**: Gjør det mulig for Garmin Connect Mobile-appen å sende meldinger til nødkontaktene dine hvis Edge enheten registrerer en hendelse.
- **Assistent**: Gjør det mulig å bruke Garmin Connect Mobileappen til å sende en automatisert tekstmelding med navnet ditt og GPS-posisjonen din til nødkontakter.

## **Starte en GroupTrack økt**

Før du kan starte en GroupTrack økt, må du ha parkoblet enheten din med en smarttelefon som har Garmin Connect Mobile-appen (*[Parkoble smarttelefonen](#page-4-0)*, side 1).

Under sykkelturer kan du se syklistene i GroupTrack økten din på kartet.

- <span id="page-12-0"></span>**1** Velg **Meny** > **Innstillinger** > **GroupTrack** på Edge-enheten din for å gjøre det mulig å se kontakter på kartskjermbildet.
- **2** I innstillingsmenyen på Garmin Connect mobilappen velger du **LiveTrack** > **GroupTrack**.
- **3** Velg **Synlig for** > **Alle kontakter**. **MERK:** Hvis du har mer enn én kompatibel enhet, må du velge en enhet for GroupTrack økten.
- **4** Velg **Start LiveTrack**.
- **5** Velg ▶ på Edge-enheten, og ta en sykkeltur.
- **6** Bla til kartskjermbildet for å vise kontaktene dine.

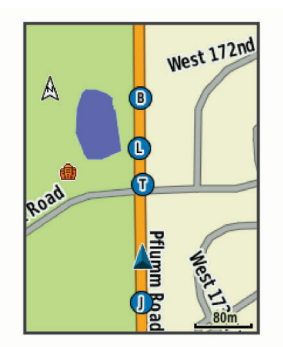

Du kan trykke på ikonet på kartet for å vise informasjon om posisjon og kurs for de andre personene i GroupTrack økten.

**7** Bla til GroupTrack listen.

Du kan velge en syklist fra listen, slik at syklisten vises midt på kartet.

#### **Tips for GroupTrack økter**

GroupTrack funksjonen gir deg mulighet til å spore de andre personen i gruppen din ved å bruke LiveTrack direkte på skjermen. Alle personene i gruppen må være kontakter i Garmin Connect kontoen din.

- Sykle utendørs med GPS.
- Du kan parkoble Edge 520 Plus enheten med smarttelefonen med Bluetooth teknologi.
- I innstillingsmenyen på Garmin Connect mobilappen velger du **Kontakter** for å oppdater listen over personer for GroupTrack økten.
- Kontroller at alle kontaktene dine parkobler med smarttelefonene deres og starter en LiveTrack økt i Garmin Connect Mobile -appen.
- Kontroller at alle kontaktene dine er innenfor en rekkevidde på 40 km (eller 25 mi).
- Du kan bla til kartet for å vise kontaktene dine under en GroupTrack økt.
- Du må slutte å sykle før du kan vise informasjon om posisjon og kurs for de andre personene i GroupTrack økten.

#### **Overføre filer til en annen Edge enhet**

Du kan overføre løyper, segmenter og treningsøkter trådløst fra en kompatibel Edge enhet til en annen ved hjelp av Bluetooth teknologi.

- **1** Slå på begge Edge enhetene, og hold dem innenfor hverandres rekkevidde (3 m).
- **2** På enheten som inneholder filene, velger du **Meny** > **Innstillinger** > **Enhetsoverføringer** > **Del filer**.
- **3** Velg en filtype for deling.
- **4** Velg en eller flere filer til overføringen.
- **5** På enheten som skal motta filene, velger du **Meny** > **Innstillinger** > **Enhetsoverføringer**.
- **6** Velg en tilkobling i nærheten.
- **7** Velg en eller flere filer for mottak.

Det vises en melding på begge enhetene når filoverføringen er fullført.

## **Spille av talemeldinger på smarttelefonen**

Før du kan konfigurere talemeldinger, må du ha en smarttelefon med Garmin Connect Mobile-appen parkoblet til Edge enheten.

Du kan angi at Garmin Connect Mobile-appen skal spille av motiverende statusvarsler på smarttelefonen under en tur eller annen aktivitet. Talemeldinger spilles av for rundetid og nummer, navigasjon, kraftmålinger, tempo eller hastighet og pulsdata. Når en talemelding spilles av, demper Garmin Connect Mobile-appen annen lyd på smarttelefonen for å spille av meldingen. Du kan tilpasse lydvolumet i Garmin Connect mobilappen.

- **1** Gå til innstillingene i Garmin Connect Mobile-appen, og velg **Garmin-enheter**.
- **2** Velg enhet.
- **3** Velg **Enhetsinnstillinger** > **Lydvarsler**.

#### **Hendelsesregistrering og assistansefunksjoner**

#### **Hendelsesregistrering**

#### **FORSIKTIG**

Hendelsesregistrering er en tilleggsfunksjon, og er utformet for bruk på veien. Hendelsesregistrering skal ikke brukes som eneste måte å tilkalle nødhjelp på. Garmin Connect Mobileappen kontakter ikke nødtjenester på dine vegne.

Når Edge enheten registrerer en hendelse, og hvis GPS er aktivert, kan Garmin Connect Mobile-appen sende en automatisk tekstmelding og e-post med navnet ditt og GPSposisjonen din til nødkontaktene dine.

Det vises en melding på enheten og den parkoblede smarttelefonen din om at nødkontaktene dine blir kontaktet etter 30 sekunder. Hvis du ikke trenger hjelp, kan du avbryte den automatiske nødmeldingen.

Før du kan aktivere hendelsesregistrering på enheten din, må du angi nødkontaktinformasjon i Garmin Connect Mobile-appen. Den parkoblede smarttelefonen din må ha et mobilabonnement med datatrafikk og befinne seg i et område med datadekning. Nødkontaktene dine må kunne motta tekstmeldinger (standardpriser for tekstmeldinger kan gjelde).

#### **Assistent**

#### **FORSIKTIG**

Assistanse er en tilleggsfunksjon, og den skal ikke brukes som eneste måte å tilkalle nødhjelp på. Garmin Connect Mobileappen kontakter ikke nødtjenester på dine vegne.

Når Edge enheten med GPS aktivert er koblet til Garmin Connect Mobile-appen, kan du sende en automatisert tekstmelding med navn og GPS-posisjon til nødkontaktene dine.

Før du kan aktivere assistansefunksjonen på enheten din, må du angi nødkontaktinformasjon i Garmin Connect Mobile-appen. Den Bluetooth parkoblede smarttelefonen din må ha et mobilabonnement med datatrafikk og befinne seg i et område med datadekning. Nødkontaktene dine må kunne motta tekstmeldinger (standardpriser for tekstmeldinger kan gjelde).

På enheten vises en melding som sier at kontaktene dine blir informert etter at en nedtelling er fullført. Hvis du ikke trenger hjelp, kan du avbryte meldingen.

#### **Konfigurere hendelsesregistrering og assistansefunksjoner**

**1** Installer og åpne Garmin Connect Mobile-appen fra appbutikken på smarttelefonen.

- <span id="page-13-0"></span>**2** Parkoble smarttelefonen med enheten (*[Parkoble](#page-4-0)  [smarttelefonen](#page-4-0)*, side 1).
- **3** Gå til appinnstillingene i Garmin Connect Mobile-appen, velg **Nødkontakter**, og angi førerinformasjonen og nødkontakter. De valgte kontaktene mottar en melding som identifiserer dem som nødkontakter.

**MERK:** Når du angir en nødkontakt, aktiveres hendelsesregistrering automatisk på enheten.

**4** Aktiver GPS på Edge enheten (*[Endre satellittinnstillingen](#page-19-0)*, [side 16](#page-19-0)).

#### **Vise nødkontakter**

Før du kan vise nødkontakter på enheten, må du konfigurere informasjon om syklisten og nødkontakter i Garmin Connect Mobile-appen.

Velg **Meny** > **Kontakter**.

Navnene og telefonnumrene til nødkontaktene vises.

#### **Be om hjelp**

Før du kan be om assistanse, må du aktivere GPS på Edge enheten.

**1** Hold nede (b) i fire sekunder for å aktivere assistansefunksjonen.

Enheten piper og sender meldingen når nedtellingen på fem sekunder er fullført.

**TIPS:** Du kan velge **う** før nedtellingen er fullført for å avbryte meldingen.

**2** Hvis det er nødvendig, velger du **Đ** for å sende meldingen umiddelbart.

#### **Slå hendelsesregistrering av og på**

Velg **Meny** > **Innstillinger** > **System** > **Hendelsesreg.**.

#### **Avbryte en automatisk melding**

Når en hendelse registreres av enheten, kan du avbryte den automatiske nødmeldingen fra enheten eller den parkoblede smarttelefonen før meldingen sendes til nødkontaktene.

Velg **Avbryt** > **Ja** før den 30 sekunder lange nedtellingen er fullført.

#### **Sende en statusoppdatering etter en hendelse**

Før du kan sende en statusoppdatering til nødkontaktene, må enheten registrere en hendelse og sende en automatisk nødmelding til nødkontaktene.

Du kan sende en statusoppdatering til nødkontaktene for å melde at du ikke trenger hjelp.

Fra statussiden velger du **Hendelse oppdaget** > **Jeg er OK**. En melding sendes til alle nødkontakter.

## **Sensorer med ANT+**

Enheten kan brukes med trådløse sensorer med ANT+. Hvis du vil ha mer informasjon om kompatibilitet og kjøp av sensorer (tilleggsutstyr), kan du gå til [http://buy.garmin.com.](http://buy.garmin.com)

## **Sette på pulsmåleren**

**MERK:** Hvis du ikke har en pulsmåler, kan du hoppe over dette trinnet.

Bruk pulsmåleren direkte mot huden rett under brystkassen. Den bør sitte så stramt at den holder seg på plass under aktiviteten.

**1** Knepp pulsmålermodulen ① på stroppen.

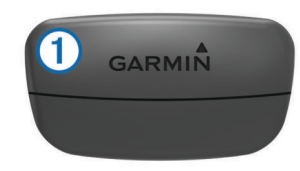

Logoene for Garmin på modulen og stroppen skal vises med rett side opp.

**2** Fukt elektrodene ② og kontaktlappene ③ på baksiden av stroppen for å opprette god kontakt mellom brystet og senderen.

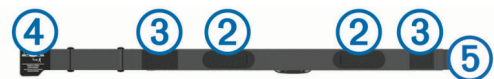

**3** Spenn stroppen rundt brystet, og fest spennen på stroppen 4) til løkken (5).

**MERK:** Vaskelappen bør ikke brettes over.

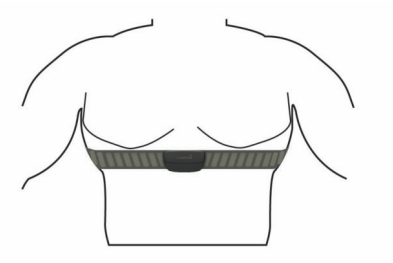

Logoene for Garmin skal være med høyre side opp.

**4** Sørg for at enheten er innenfor 3 m (10 fot) av pulsmåleren.

Pulsmåleren er aktiv og sender data når du har satt den på.

**TIPS:** Hvis pulsmåleren er unøyaktig eller ikke vises, kan du finne informasjon i feilsøkingstipsene (*[Tips for unøyaktige](#page-14-0)  pulsdata*[, side 11\)](#page-14-0).

#### **Restitusjonstid**

Du kan bruke en Garmin enhet med pulsmåling på håndleddet eller en kompatibel pulsmåler med bryststropp for å se hvor mye tid som gjenstår før du er klar for en ny, hard treningsøkt.

**MERK:** Den anbefalte restitusjonstiden beregnes ut fra kondisjonsberegningen din og kan virke unøyaktig til å begynne med. Du må gjennomføre noen aktiviteter for at enheten skal få kunnskap om prestasjonene dine.

Restitusjonstiden vises umiddelbart etter en aktivitet. Tidtakeren teller ned til tilstanden er optimal for å starte på en ny, hard treningsøkt.

#### *Se restitusjonstiden din*

Før du kan bruke restitusjonstidsfunksjonen må du ta på deg pulsmåleren og parkoble den med enheten din (*[Pare sensorer](#page-15-0) [med ANT+](#page-15-0)*, side 12). Hvis enheten ble levert med en pulsmåler, er enheten og sensoren allerede paret. Du får det mest nøyaktige resultatet hvis du fullfører oppsettet av brukerprofilen (*[Konfigurere brukerprofilen](#page-18-0)*, side 15) og angir makspulsen din (*[Angi pulssoner](#page-14-0)*, side 11).

- **1** Velg **Meny** > **Min statistikk** > **Restitusjonsrådgiver** > **Aktiver**.
- **2** Ta deg en tur.
- **3** Etter turen velger du **Lagre tur**.

Restitusjonstiden vises. Maksimumstiden er 4 dager, og minimumstiden er 6 timer.

#### **Om kondisjonsberegninger**

Kondisjon vil si maksimalt oksygenvolum (i milliliter) som du bruker per minutt per kilo med kroppsvekt ved maksimal ytelse. Litt enklere forklart kan du si at kondisjon viser atletisk prestasjon og øker etter hvert som du kommer i bedre form.

<span id="page-14-0"></span>Kondisjonsberegninger er gitt og støttes av Firstbeat. Du kan bruke Garmin enheten parkoblet med en kompatibel pulsmåler og kraftmåler for å vise kondisjonsberegningen for sykling.

#### *Beregne VO2-maks*

Før du kan se din beregnede VO2-maks, må du ta på deg pulsmåleren, montere kraftmåleren og parkoble dem med enheten din (*[Pare sensorer med ANT+](#page-15-0)*, side 12). Hvis enheten ble levert med en pulsmåler, er enheten og sensoren allerede paret. Du får det mest nøyaktige resultatet hvis du fullfører oppsettet av brukerprofilen (*[Konfigurere brukerprofilen](#page-18-0)*, [side 15](#page-18-0)) og angir makspulsen din (*Angi pulssoner*, side 11).

**MERK:** Beregningen kan virke unøyaktig til å begynne med. Enheten trenger et par turer for å forstå hvordan du sykler.

- **1** Sykle med konstant høy intensitet i minst 20 minutter utendørs.
- **2** Etter turen velger du **Lagre tur**.
- **3** Velg **Meny** > **Min statistikk** > **Kondisjonsberegning**.

Kondisjonsberegningen vises som et tall og en posisjon på fargemåleren.

# Kondisjonsberegning 8

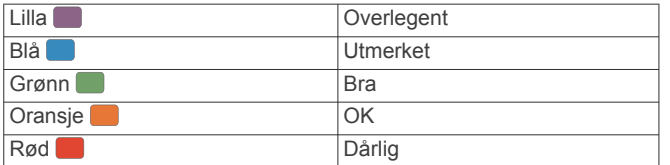

Kondisjonsberegningsdata og analyse gis med tillatelse av The Cooper Institute® . Du finner mer informasjon i tillegget (*[Standardverdier for kondisjonsberegning](#page-25-0)*, side 22) og på [www.CooperInstitute.org.](http://www.CooperInstitute.org)

#### *Tips for kondisjonsberegning for sykling*

Suksessgraden og nøyaktigheten ved kondisjonsberegning forbedres når turen foregår med opprettholdt og moderat sterk innsats, og når puls og kraft ikke varierer svært mye.

- Før du legger ut på tur må du kontrollere et enheten, pulsmåleren og kraftmåleren fungerer som de skal, er parkoblet og er ladet tilstrekkelig.
- I løpet av turen på 20 minutter holder du pulsen over 70 % av makspulsen.
- I løpet av turen på 20 minutter opprettholder du et ganske konstant kraftforbruk.
- Unngå kupert terreng.
- Unngå å sykle i grupper der det er mye dragsug.

#### **Angi pulssoner**

Enheten benytter informasjonen i brukerprofilen i det første oppsettet for å bestemme pulssonene. Du kan justere pulssonene manuelt etter treningsmålene dine (*Treningsmål*, side 11). Du bør stille inn maksimal puls, hvilepuls og pulssoner for å få mest mulig nøyaktige kaloridata under aktiviteten.

- **1** Velg **Meny** > **Min statistikk** > **Treningssoner** > **Pulssoner**.
- **2** Angi verdier for maksimal puls og hvilepuls.

Soneverdiene oppdateres automatisk, men du kan også redigere hver verdi manuelt.

- **3** Velg **Basert på:**.
- **4** Velg et alternativ:
	- Velg **BPM** for å vise og redigere sonene i slag per minutt.
	- Velg **% maksimum** for å vise og redigere sonene som en prosentandel av din maksimale puls.
	- Velg **% pulsreserve** for å vise og redigere sonene som en prosentandel av din hvilepuls.

#### *Om pulssoner*

Mange idrettsutøvere bruker pulssoner til å måle og øke den kardiovaskulære styrken og forbedre formen. En pulssone er et definert intervall over hjerteslag per minutt. De fem vanlige pulssonene er nummerert fra 1 til 5 etter hvor høy intensiteten er. Pulssoner beregnes som regel basert på prosentandeler av den maksimale pulsen din.

#### *Treningsmål*

Hvis du kjenner til pulssonene dine, kan du enklere måle og forbedre formen din ved å forstå og følge de følgende prinsippene.

- Pulsen gir en god indikasjon på intensiteten på treningsøkten.
- Ved å trene i bestemte pulssoner kan du forbedre den kardiovaskulære kapasiteten og styrken din.

Hvis du vet hva makspulsen din ligger på, kan du bruke tabellen (*[Pulssoneberegninger](#page-25-0)*, side 22) for å finne frem til den beste pulssonen for treningsmålene dine.

Hvis du ikke vet hva makspulsen din ligger på, kan du bruke en av kalkulatorene som finnes på Internett. Enkelte treningssentre tilbyr en test som måler maksimal puls. Standard maksimal puls er 220 minus alderen din.

#### **Tips for unøyaktige pulsdata**

Hvis pulsdataene er unøyaktige eller ikke vises, kan du prøve følgende tips.

- Fukt elektrodene på nytt, eventuelt også kontaktlappene.
- Stram stroppen rundt brystet.
- Varm opp i 5 til 10 minutter.
- Følg instruksjonene for å ta vare på pulsmåleren (*[Ta vare på](#page-21-0) [pulsmåleren](#page-21-0)*, side 18).
- Ha på deg en bomullsskjorte eller fukt begge sider av stroppen grundig.

Syntetiske stoffer som gnisser eller blafrer mot pulsmåleren, kan skape statisk elektrisitet som forstyrrer pulssignalene.

• Beveg deg vekk fra kilder som kan forstyrre pulsmåleren.

Kilder som kan forårsake forstyrrelser, kan omfatte elektromagnetiske felt, enkelte trådløse sensorer på 2,4 Ghz, høyspentledninger, elektriske motorer, ovner, mikrobølgeovner, trådløse telefoner på 2,4 Ghz og trådløse LAN-tilgangspunkter.

## **Installere hastighetssensoren**

**MERK:** Du kan hoppe over denne oppgaven hvis du ikke har denne sensoren.

**TIPS:** Garmin anbefaler at du fester sykkelen til et sykkelstativ mens du installerer sensoren.

- **1** Plasser hastighetssensoren på hjulnavet, og hold den der.
- **2** Strekk stroppen ① rundt navet, og fest den til kroken ② på sensoren.

<span id="page-15-0"></span>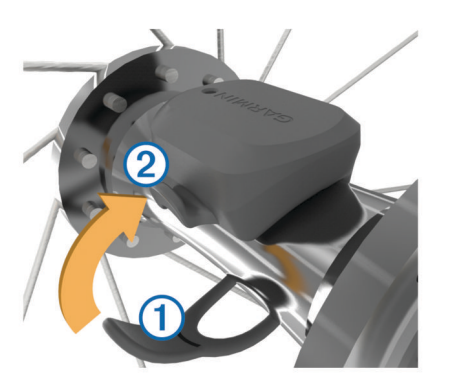

Sensoren vil kanskje stå skjevt hvis den installeres på et ujevnt nav. Dette påvirker ikke bruken.

**3** Snurr på hjulet for å kontrollere klareringen.

Sensoren skal ikke komme i kontakt med andre deler av sykkelen.

**MERK:** Etter to omdreininger blinker LED-lampen grønt i fem sekunder for å angi at sensoren er aktiv.

#### **Installere pedalfrekvenssensoren**

**MERK:** Du kan hoppe over denne oppgaven hvis du ikke har denne sensoren.

**TIPS:** Garmin anbefaler at du fester sykkelen til et sykkelstativ mens du installerer sensoren.

**1** Velg stroppen som passer godt til krankarmen  $(1)$ .

Stroppen du velger, skal være den minste som kan strekkes over krankarmen.

- **2** Plasser den flate siden av sensoren på innsiden av krankarmen på den siden av sykkelen der det ikke er kjede.
- **3** Dra stroppene 2 rundt krankarmen, og fest dem til krokene på sensoren.

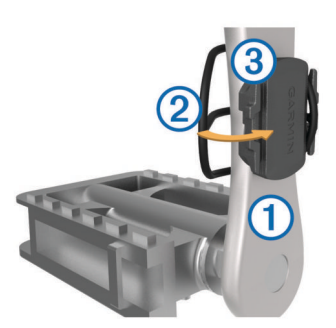

**4** Roter krankarmen for å kontrollere klareringen. Sensoren og stroppene skal ikke komme i kontakt med sykkelen eller skoen.

**MERK:** Etter to omdreininger blinker LED-lampen grønt i fem sekunder for å angi at sensoren er aktiv.

**5** Dra på en 15-minutters testtur, og kontroller sensoren og stroppene slik at du er sikker på at det ikke er tegn på skade.

#### **Om sensorene for hastighet og pedalfrekvens**

Pedalfrekvensdata fra pedalfrekvenssensoren registreres alltid. Hvis det ikke har blitt paret noen hastighetssensor eller pedalfrekvenssensor med enheten, brukes GPS-data til å beregne hastigheten og avstanden.

Pedalfrekvens er frekvensen på tråkkingen, og måles etter antall omdreininger på pedalarmen per minutt (o/min).

#### **Datagjennomsnitt for pedalfrekvens eller kraft**

Innstillingen for ikke-null-gjennomsnitt er tilgjengelig hvis du trener med en pedalfrekvenssensor eller kraftmåler (tilleggsutstyr). Standardinnstillingen utelater nullverdier som oppstår når du ikke tråkker på pedalene.

Du kan endre verdien på denne innstillingen (*[Innstillinger for](#page-20-0) [dataregistrering](#page-20-0)*, side 17).

#### **Pare sensorer med ANT+**

Før du kan pare enhetene, må du ta på deg pulsmåleren eller installere sensoren.

Paring vil si å koble sammen trådløse sensorer med ANT+, for eksempel å koble en pulsmåler til enheten fra Garmin.

**1** Sørg for at enheten er innenfor rekkevidden til sensoren (3 m (10 fot)).

**MERK:** Stå 10 meter (33 fot) unna andre ANT+ sensorer når du skal pare enhetene.

- **2** Velg **Meny** > **Innstillinger** > **Sensorer** > **Legg til sensor**.
- **3** Velg et alternativ:
	- Velg en sensortype.
	- Velg **Søk på alle** for å søke etter alle sensorer i nærheten.
	- Det vises en liste over tilgjengelige sensorer.
- **4** Velg én eller flere enheter du vil pare med enheten.
- **5** Velg **Legg til sensor**.

Når sensoren er paret med enheten, vises sensorens status som Tilkoblet. Du kan tilpasse et datafelt til å vise sensordata.

#### **Trene med kraftmålere**

- Gå til [www.garmin.com/intosports](http://www.garmin.com/intosports) for å se en liste over ANT+ sensorer som er kompatible med enheten (for eksempel Vector™).
- Du finner mer informasjon i brukerveiledningen for kraftmåleren.
- Juster kraftsonene slik at de samsvarer med mål og ferdigheter (*Stille inn kraftsoner*, side 12).
- Bruk områdevarsler hvis du vil bli varslet når du når en bestemt kraftsone (*[Angi områdevarsler](#page-19-0)*, side 16).
- Tilpass datafeltene for kraft (*[Tilpasse dataskjermbildene](#page-19-0)*, [side 16\)](#page-19-0).

#### **Stille inn kraftsoner**

Verdiene for sonene er standardverdier og stemmer kanskje ikke overens med ferdighetene dine. Du kan justere sonene på enheten manuelt eller ved hjelp av Garmin Connect. Hvis du kjenner til FTP-verdien din (terskelwatt), kan du angi den og tillate at programvaren beregner kraftsonene dine automatisk.

- **1** Velg **Meny** > **Min statistikk** > **Treningssoner** > **Kraftsoner**.
- **2** Angi FTP-verdi.
- **3** Velg **Basert på:**.
- **4** Velg et alternativ:
	- Velg **watt** for å vise og redigere sonene i watt.
	- Velg **% FTP** for å vise og redigere sonene som en prosentandel av din FTP.

#### **Kalibrere kraftmåleren**

Du må installere kraftmåleren, parkoble den med enheten og begynne å registrere data aktivt før den kan kalibreres.

Hvis du vil ha kalibreringsinstruksjoner som er spesifikke for kraftmåleren din, kan du se produsentens instruksjoner.

- **1** Velg **Meny** > **Innstillinger** > **Sensorer**.
- **2** Velg kraftmåleren.
- **3** Velg **Kalibrer**.
- **4** Sørg for å holde kraftmåleren i aktivitet ved å tråkke på pedalene til meldingen vises.
- **5** Følg instruksjonene på skjermen.

#### <span id="page-16-0"></span>**Pedalbasert kraft**

Vector måler pedalbasert kraft.

Vector måler kraften et par hundre ganger hvert sekund. Vector måler også pedalfrekvens eller roteringshastighet for pedalen. Ved å måle kraft, kraftretning, pedalarmens omdreininger og tid kan Vector fastslå kraft (watt). Vector måler kraften fra venstre og høyre ben separat og rapporterer balansen mellom høyre og venstre.

**MERK:** Vector S-systemet gir ikke balanse mellom høyre og venstre.

#### **Sykkeldynamikk**

Sykkeldynamikkmålinger måler hvordan du bruker kraft gjennom hele pedaltråkket, og hvor du bruker kraft på pedalen, slik at du kan forstå måten du sykler på. Det å forstå hvordan og hvor du produserer kraft, gjør det mulig for deg å trene mer effektivt og evaluere sykkelformen din.

**MERK:** Du må ha et Edge system med dobbel sensor for å kunne bruke sykkeldynamikkmålinger.

Du finner mer informasjon på [www.garmin.com](http://www.garmin.com/cyclingdynamics) [/cyclingdynamics](http://www.garmin.com/cyclingdynamics).

#### *Bruke sykkeldynamikk*

Før du kan bruke sykkeldynamikk, må du parkoble Vector kraftmåleren med enheten (*[Pare sensorer med ANT+](#page-15-0)*, side 12).

**MERK:** Registrering av sykkeldynamikk bruker ytterligere enhetsminne.

- **1** Ta deg en tur.
- **2** Bla til skjermbildet for sykkeldynamikk for å se kraftfasedata (1), total kraft 2 og pedalsenterforskyvning 3.

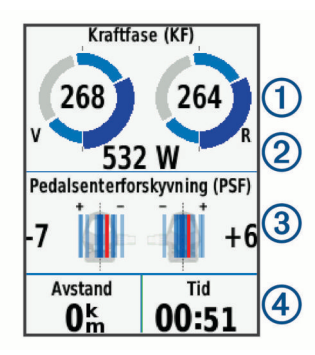

**3** Velg eventuelt **Datafelter** for å endre et datafelt (*[Tilpasse](#page-19-0) [dataskjermbildene](#page-19-0)*, side 16).

**MERK:** De to datafeltene nederst i skjermbildet 4 kan tilpasses.

Du kan sende turen til Garmin Connect Mobile-appen for å se ytterligere sykkeldynamikkdata (*[Sende turen din til Garmin](#page-17-0)  Connect*[, side 14\)](#page-17-0).

#### **Kraftfasedata**

Kraftfase er området i pedaltråkket (mellom start- og sluttvinkelen til krankarmen) der du produserer positiv kraft.

#### **Pedalsenterforskyvning**

Pedalsenterforskyvning er plasseringen på pedalen der du bruker kraft.

#### **Oppdatere Vector programvaren ved hjelp av Edge enheten**

Før du kan oppdatere programvaren, må du parkoble Edge enheten med Vector systemet.

**1** Send kjørehistorikken til Garmin Connect kontoen (*[Sende](#page-17-0)  [turen din til Garmin Connect](#page-17-0)*, side 14).

Garmin Connect søker automatisk etter

programvareoppdateringer, og sender dem til Edge enheten.

**2** Sørg for at Edge er innenfor rekkevidden til sensoren (3 m).

- **3** Roter krankarmen noen ganger. Edge enheten ber deg om å installere alle ventende programvareoppdateringer.
- **4** Følg instruksjonene på skjermen.

#### **Få beregnet FTP**

Enheten bruker informasjonen i brukerprofilen i det første oppsettet for å beregne FTP (Functional Threshold Power). Hvis du vil ha en mer nøyaktig FTP-verdi, kan du utføre en FTP-test ved hjelp av en parkoblet kraftmåler og pulsmåler (*Gjennomføre en FTP-test*, side 13).

#### Velg **Meny** > **Min statistikk** > **FTP**.

Beregnet FTP vises som en verdi målt i watt per kilo, utgangseffekt i watt og en stilling på fargemåleren.

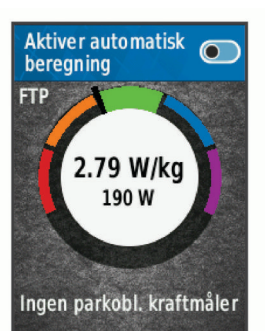

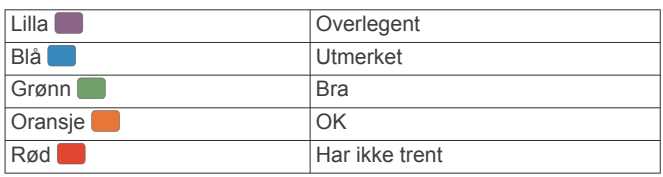

Du finner mer informasjon i tillegget (*[FTP-verdier](#page-25-0)*, side 22).

#### *Gjennomføre en FTP-test*

Du må parkoble en kraftmåler og pulsmåler før du kan utføre en test og fastslå FTP (Functional Threshold Power) (*[Pare](#page-15-0)  [sensorer med ANT+](#page-15-0)*, side 12).

- **1** Velg **Meny** > **Min statistikk** > **FTP** > **FTP-test** > **Kjør**.
- **2** Velg  $\triangleright$  for å starte tidtakeren.

Når du starter sykkelturen, viser enheten hvert trinn av testen, målet og gjeldende kraftdata. Det vises en melding når testen er fullført.

- **3** Velg  $\triangleright$  for å stoppe tidtakeren.
- **4** Velg **Lagre tur**.

FTP vises som en verdi målt i watt per kilo, utgangseffekt i watt, og en stilling på fargemåleren.

#### *Automatisk beregning av FTP*

Du må parkoble en kraftmåler og en pulsmåler med enheten din før den kan beregne terskelwatt (FTP, functional threshold power) (*[Pare sensorer med ANT+](#page-15-0)*, side 12).

- **1** Velg **Meny** > **Min statistikk** > **FTP** > **Aktiver automatisk beregning**.
- **2** Sykle med konstant høy intensitet i minst 20 minutter utendørs.
- **3** Etter turen velger du **Lagre tur**.
- **4** Velg **Meny** > **Min statistikk** > **FTP**.

## **Bruke elektroniske girskiftere**

Før du kan bruke kompatible elektroniske girskiftere, for eksempel Shimano® Di2™, må du pare dem med enheten (*[Pare](#page-15-0) [sensorer med ANT+](#page-15-0)*, side 12). Du kan tilpasse de valgfrie datafeltene (*[Tilpasse dataskjermbildene](#page-19-0)*, side 16). Edge 520

FTP vises som en verdi målt i watt per kilo, utgangseffekt i watt, og en stilling på fargemåleren.

<span id="page-17-0"></span>Plus enheten viser gjeldende justeringsverdier når sensoren er i justeringsmodus.

## **Situasjonsoppfattelse**

Edge enheten kan brukes med Varia Vision™ enheten, Varia™ smartsykkellykter og -bakspeilradar for å gi en bedre situasjonsoppfattelse. Du finner mer informasjon i brukerveiledningen for Varia enheten.

**MERK:** Det kan hende du må oppdatere Edge programvaren før du parkobler Varia enheter (*[Oppdatere programvaren ved hjelp](#page-22-0)  [av Garmin Express](#page-22-0)*, side 19).

## **Bruke vekten**

Hvis du har en vekt som er kompatibel med ANT+, kan enheten lese data fra vekten.

**1** Velg **Meny** > **Innstillinger** > **Sensorer** > **Legg til sensor** > **Vekt**.

Det vises en melding når vekten er funnet.

**2** Stå på vekten når det indikeres.

**MERK:** Hvis du bruker en vekt for å måle kroppssammensetning, må du ta av sko og sokker slik at alle parametrene for kroppssammensetning blir lest og registrert.

**3** Gå av vekten når det indikeres.

**TIPS:** Hvis det oppstår en feil, må du gå av vekten. Gå på vekten når det indikeres.

#### **Garmin Index™ smartvektdata**

hvis du har en Garmin Index enhet, lagres de siste vektdataene i Garmin Connect kontoen din. Neste gang du kobler Edge 520 Plus enheten til Garmin Connect kontoen, oppdateres vektdataene i Edge 520 Plus brukerprofilen.

## **Logg**

Loggen omfatter tid, avstand, kalorier, hastighet, rundedata, høyde og informasjon fra sensorer med ANT+ (tilleggsutstyr).

**MERK:** Det registreres ikke oppføringer til loggen så lenge tidtakeren er stanset eller satt på pause.

Det vises en melding når enhetsminnet er fullt. Enheten sletter eller overskriver ikke loggen automatisk. Last regelmessig opp loggen til Garmin Connect for å holde oversikt over alle turdataene.

#### **Vise turen**

- **1** Velg **Meny** > **Historikk** > **Turer**.
- **2** Velg en tur.
- **3** Velg et alternativ.

#### **Vise tiden din i hver treningssone**

Før du kan vise tiden din i hver treningssone, må du parkoble enheten din med en kompatibel pulsmåler eller kraftmåler, fullføre en aktivitet og lagre aktiviteten.

Når du viser tiden din i hver pulssone og kraftsone, kan det hjelpe deg med å justere treningsintensiteten. Du kan justere kraftsonene (*[Stille inn kraftsoner](#page-15-0)*, side 12) og pulssonene (*[Angi](#page-14-0)  [pulssoner](#page-14-0)*, side 11) for å samsvare med mål og evner. Du kan tilpasse datafelter for å vise tid i treningssoner under turen (*[Tilpasse dataskjermbildene](#page-19-0)*, side 16).

- **1** Velg **Meny** > **Historikk** > **Turer**.
- **2** Velg en tur.
- **3** Velg et alternativ:
	- Hvis sykkelturen inneholder har data fra én sensor, velger du **Tid i HF-sone** eller **Tid i kraftsone**.

• Hvis sykkelturen inneholder data fra begge sensorene, velger du **Tid i sone** og deretter **Pulssoner** eller **Kraftsoner**.

#### **Sletter sykkelturer**

- **1** Velg **Meny** > **Historikk** > **Turer** > **Slett**.
- **2** Velg en eller flere turer som skal slettes.
- **3** Velg **Slett sykkelturer** > **OK**.

## **Vise totalverdier for data**

Du kan vise oppsamlede data som er lagret på enheten, inkludert antall turer, tid, avstand og kalorier.

- **1** Velg **Meny** > **Historikk** > **Totalverdier**.
- **2** Velg et alternativ for å vise totalverdier for enheten eller aktivitetsprofiler.

#### **Slette totalverdier for data**

- **1** Velg **Meny** > **Historikk** > **Totalverdier** > **Slett totaler**.
- **2** Velg et alternativ:
	- Velg **Slett alle totaler** for å slette alle totalverdier for data fra historikken.
	- Velg en aktivitetsprofil der oppsamlede totalverdier for data skal slettes for en enkelt profil.
	- **MERK:** Dette sletter ingen lagrede aktiviteter.
- **3** Velg **OK**.

## **Garmin Connect**

Du kan komme i kontakt med venner på Garmin Connect. Garmin Connect gir dere verktøy for sporing, analyse, deling og mulighet til å oppmuntre hverandre. Loggfør hendelsene i en aktiv livsstil, inkludert løpeturer, gåturer, sykkelturer, svømming, villmarksturer, triatlon med mer.

Du kan opprette en gratis Garmin Connect konto når du parkobler enheten med telefonen ved hjelp av Garmin Connect Mobile-appen, eller du kan gå til [connect.garmin.com.](http://connect.garmin.com)

- **Lagre aktivitetene dine**: Når du har fullført og lagret en aktivitet med enheten, kan du laste opp denne aktiviteten til Garmin Connect hvor du kan beholde den så lenge du ønsker.
- **Analyser data**: Du kan vise mer detaljert informasjon om aktiviteten, inkludert tid, avstand, høyde, puls, forbrente kalorier, pedalfrekvens, kart sett ovenfra, tempo- og hastighetsdiagrammer og egendefinerbare rapporter.

**MERK:** Enkelte data krever ekstra tilbehør, for eksempel en pulsmåler.

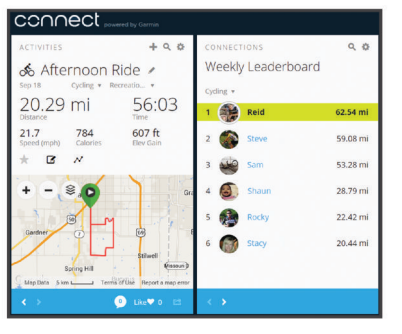

- **Planlegg treningen**: Du kan velge et treningsmål og laste inn en av de daglige treningsplanene.
- **Del aktivitetene med andre**: Du kan ha kontakt med venner og følge hverandres sosiale aktiviteter eller publisere koblinger til aktiviteter på sosiale nettverk.

#### **Sende turen din til Garmin Connect**

• Synkroniser Edge enheten med Garmin Connect Mobileappen på smarttelefonen.

<span id="page-18-0"></span>• Bruk USB-kabelen som fulgte med Edge enheten til å sende turdata til Garmin Connect kontoen din på datamaskinen.

## **Dataregistrering**

Enheten bruker smart registrering. Den registrerer nøkkelpunkter der du endrer retning, hastighet eller puls.

Når enheten kobles til en kraftmåler, registrerer enheten punkter hvert sekund. Når enheten registrerer punkter hvert sekund, får du et ekstremt detaljert spor. Dette bruker også mer av det tilgjengelige minnet.

Du finner mer informasjon om datagjennomsnitt for pedalfrekvens og kraft på *[Datagjennomsnitt for pedalfrekvens](#page-15-0) [eller kraft](#page-15-0)*, side 12.

## **Databehandling**

**MERK:** Enheten er ikke kompatibel med Windows® 95, 98, Me, Windows NT® og Mac® OS 10.3 eller eldre.

#### **Koble enheten til datamaskinen**

#### *LES DETTE*

Tørk godt av USB-porten, gummihetten og området rundt før du lader enheten eller kobler den til en datamaskin. På denne måten kan du forhindre korrosjon.

- **1** Ta av gummihetten på USB-porten.
- **2** Koble den lille enden av USB-kabelen til USB-porten.
- **3** Koble den store enden av USB-kabelen til en USB-port på datamaskinen.

Enheten vises som en flyttbar stasjon i Min datamaskin i Windows og som et aktivert volum i Mac.

#### **Overføre filer til enheten**

**1** Koble enheten til datamaskinen.

På Windows vises enheten som en flyttbar stasjon eller en bærbar enhet. På Mac vises enheten som en tilkoblet stasjon.

**MERK:** Noen datamaskiner med flere nettverksstasjoner viser kanskje ikke stasjoner for enheten riktig. Du finner mer informasjon om hvordan du tilordner stasjonen, i dokumentasjonen for operativsystemet.

- **2** Åpne filleseren på datamaskinen.
- **3** Velg en fil.
- **4** Velg **Rediger** > **Kopier**.
- **5** Åpne den bærbare enheten, stasjonen eller volumet for enheten.
- **6** Bla til en mappe.
- **7** Velg **Rediger** > **Lim inn**.

Filen vises i listen over filer i minnet på enheten.

#### **Slette filer**

#### *LES DETTE*

Hvis du ikke er sikker på hvilken funksjon en fil har, må du ikke slette den. Enhetens minne inneholder viktige systemfiler som ikke må slettes.

- **1** Åpne **Garmin** stasjonen eller -volumet.
- **2** Åpne om nødvendig en mappe eller et volum.
- **3** Velg en fil.
- **4** Trykk på **Delete**-tasten på tastaturet.

**MERK:** Hvis du bruker en Apple® datamaskin, må du tømme Papirkurv-mappen for å fjerne filene helt.

#### **Koble fra USB-kabelen**

Hvis enheten er koblet til datamaskinen som en flyttbar stasjon eller et flyttbart volum, må du koble enheten fra datamaskinen

på en sikker måte for å unngå tap av data. Hvis enheten er koblet til Windows datamaskinen din som en bærbar enhet, er det ikke nødvendig å koble fra enheten på en sikker måte.

- **1** Gjør ett av følgende:
	- I Windows velger du ikonet **Trygg fjerning av maskinvare** i systemstatusfeltet og velger deretter enheten.
	- Du velger enheten, og deretter velger du **Fil** > **Løs ut** for Apple datamaskiner.
- **2** Koble kabelen fra datamaskinen.

## **Tilpasse enheten**

## **Connect IQ™ Nedlastbare funksjoner**

Du kan legge til Connect IQ funksjoner på enheten fra Garmin og andre leverandører ved hjelp av programmet Connect IQ Mobile.

- **Datafelter**: Gjør det mulig å laste ned nye datafelter som viser sensordata, aktivitetsdata og historiske data på nye måter. Du kan legge til Connect IQ datafelter for innebygde funksjoner og sider.
- **Widgets**: Få oversiktlig informasjon, inkludert sensordata og varsler.
- **Programmer**: Legg til interaktive funksjoner på enheten. For eksempel aktivitetstyper for utendørs aktivitet og treningsaktiviteter.

#### **Laste ned Connect IQ funksjoner ved hjelp av datamaskinen**

- **1** Koble enheten til datamaskinen med en USB-kabel.
- **2** Gå til [apps.garmin.com](http://apps.garmin.com), og logg deg på.
- **3** Velg en Connect IQ funksjon, og last den ned.
- **4** Følg instruksjonene på skjermen.

## **Profiler**

Edge tilbyr flere muligheter å tilpasse enheten på, inkludert profiler. Profiler er en samling innstillinger som optimaliserer enheten etter hvordan du bruker den. Du kan for eksempel opprette ulike innstillinger og visninger for trening og terrengsykling.

Når du bruker en profil og endrer innstillinger som datafelter eller måleenheter, lagres endringene automatisk som en del av profilen.

- **Aktivitetsprofiler**: Du kan opprette aktivitetsprofiler for alle typer sykling. Du kan for eksempel opprette en egen aktivitetsprofil for trening, for løp og for terrengsykling. Aktivitetsprofilen inkluderer tilpassede datasider, aktivitetstotaler, varsler, treningssoner (for eksempel puls og hastighet), treningsinnstillinger (for eksempel Auto Pause® og Auto Lap® ) og navigasjonsinnstillinger.
- **Brukerprofil**: Du kan oppdatere innstillingene for kjønn, alder, vekt, høyde og permanent idrettsutøver. Enheten bruker denne informasjonen til å beregne nøyaktige turdata.

#### **Konfigurere brukerprofilen**

Du kan oppdatere innstillingene for kjønn, alder, vekt og høyde. Enheten bruker denne informasjonen til å beregne nøyaktige turdata.

- **1** Velg **Meny** > **Min statistikk** > **Brukerprofil**.
- **2** Velg et alternativ.

## **Om treningsinnstillinger**

Med følgende alternativer og innstillinger kan du tilpasse enheten etter treningsbehov. Disse innstillingene lagres til en aktivitetsprofil. Du kan for eksempel angi tidsvarsler for profilen <span id="page-19-0"></span>for sykkelløp, og du kan angi en posisjonsutløser med Auto Lap for profilen for terrengsykling.

#### **Oppdatere aktivitetsprofilen**

Du kan tilpasse ti aktivitetsprofiler. Du kan tilpasse innstillingene og datafeltene for en spesiell aktivitet eller tur.

- **1** Velg **Meny** > **Innstillinger** > **Aktivitetsprofiler**.
- **2** Velg et alternativ:
	- Velg en profil.
	- Velg **Alternativer** for å legge til eller kopiere en profil.
- **3** Rediger eventuelt navn og farge for profilen.
- **4** Velg et alternativ:
	- Velg **Dataskjermer** for å tilpasse dataskjermbildene og datafeltene (*Tilpasse dataskjermbildene*, side 16).
	- Velg **Standard turtype** for å angi turtypen som er typisk for denne aktivitetsprofilen, for eksempel pendling. **TIPS:** Du kan oppdater turtypen manuelt etter at du har utført en tur som ikke er typisk. Det er viktig med nøyaktige turtyper for å opprette sykkelvennlige løyper.
	- Velg **Segmenter** for å slå på de aktiverte segmentene dine (*[Aktivere segmenter](#page-7-0)*, side 4).
	- Velg **Varsler** for å tilpasse treningsvarslene (*Varsler*, side 16).
	- Velg **Automatiske funksjoner** > **Auto Lap** for å angi hvordan runder skal utløses (*Markere runder etter posisjon*, side 16).
	- Velg **Automatiske funksjoner** > **Auto Pause** for å endre når tidtakeren stanser midlertidig (*[Bruke Auto Pause](#page-20-0)*, [side 17](#page-20-0)).
	- Velg **Automatiske funksjoner** > **Automatisk dvale** for å aktivere dvalemodus automatisk når enheten ikke har blitt brukt på fem minutter (*[Bruke automatisk dvalemodus](#page-20-0)*, [side 17](#page-20-0)).
	- Velg **Automatiske funksjoner** > **Bla automatisk** for å tilpasse visningen for treningsdataskjermbildene når aktivitetstidtakeren går (*[Bruke Bla automatisk](#page-20-0)*, side 17).
	- Velg **Startmodus for tidtaker** for å tilpasse hvordan enheten registrerer begynnelsen av en tur og starter aktivitetstidtakeren automatisk (*[Starte tidtakeren](#page-20-0) [automatisk](#page-20-0)*, side 17).
	- Velg **Navigasjon** for å tilpasse innstillinger for kart (*[Kartinnstillinger](#page-11-0)*, side 8) og ruteinnstillinger (*[Ruteinnstillinger](#page-11-0)*, side 8).
	- Velg **GPS-modus** for å slå av GPS (*[Trene innendørs](#page-8-0)*, [side 5](#page-8-0)) eller endre satellittinnstillingen (*Endre satellittinnstillingen*, side 16).

Alle endringer lagres til aktivitetsprofilen.

#### **Tilpasse dataskjermbildene**

Du kan tilpasse dataskjermbilder for hver aktivitetsprofil.

- **1** Velg **Meny** > **Innstillinger** > **Aktivitetsprofiler**.
- **2** Velg en profil.
- **3** Velg **Dataskjermer**.
- **4** Velg et dataskjermbilde.
- **5** Aktiver eventuelt dataskjermbildet.
- **6** Velg hvor mange datafelter som skal vises på skjermen.
- **7** Velg et datafelt for å endre det.

#### **Endre satellittinnstillingen**

Du kan få forbedret ytelse under utfordrende forhold og raskere innhenting av posisjon ved å aktivere GPS+GLONASS. Bruk av GPS+GLONASS reduserer batterilevetiden mer enn når du bare bruker GPS.

**1** Velg **Meny** > **Innstillinger** > **Aktivitetsprofiler**.

- **2** Velg en profil.
- **3** Velg **GPS-modus**.
- **4** Velg et alternativ.

#### **Varsler**

Du kan bruke varsler til å trene mot bestemte mål om tid, avstand, kalori, puls, pedalfrekvens og kraft. Varselsinnstillinger lagres sammen med aktivitetsprofilen.

#### *Angi områdevarsler*

Hvis du har en valgfri pulsmåler, pedalfrekvenssensor eller kraftmåler, kan du angi områdevarsler. Et områdevarsel varsler deg når enhetsmålingene er over eller under et angitt verdiområde. Du kan for eksempel angi at enheten varsler deg når pedalfrekvensen er under 40 o/min og over 90 o/min. Du kan også bruke en treningssone (*[Treningssoner](#page-9-0)*, side 6) for områdevarselet.

- **1** Velg **Meny** > **Innstillinger** > **Aktivitetsprofiler**.
- **2** Velg en profil.
- **3** Velg **Varsler**.
- **4** Velg **Pulsvarsel**, **Pedalfrekvensvarsel** eller **Kraftvarsel**.
- **5** Slå på varselet om nødvendig.
- **6** Velg verdier for minimum og maksimum, eller velg soner.
- **7** Velg eventuelt  $\checkmark$ .

Det vises en melding hver gang du går over eller under området som er angitt. Enheten piper hvis du har slått på toner (*[Slå](#page-21-0) [enhetstoner på og av](#page-21-0)*, side 18).

#### *Angi et regelmessig varsel*

Et regelmessig varsel varsler deg hver gang enheten registrerer en bestemt verdi eller et bestemt intervall. Du kan for eksempel angi at enheten skal varsle deg hvert 30. minutt.

- **1** Velg **Meny** > **Innstillinger** > **Aktivitetsprofiler**.
- **2** Velg en profil.
- **3** Velg **Varsler**.
- **4** Velg en varseltype.
- **5** Slå på varselet.
- **6** Angi en verdi.
- 7 Velg  $\checkmark$ .

Det vises en melding hver gang du når verdien for varselet. Enheten piper hvis du har slått på toner (*[Slå enhetstoner på og](#page-21-0) av*[, side 18](#page-21-0)).

#### **Auto Lap**

#### *Markere runder etter posisjon*

Du kan bruke Auto Lap til å markere runden automatisk ved en bestemt posisjon. Denne funksjonen er til god hjelp når du vil sammenligne ytelsen din over forskjellige deler av turen (for eksempel en lang stigning eller når du trener sprint). Du kan bruke alternativet etter posisjon langs løypen for å utløse runder ved alle rundeposisjonene som er lagret på løypen.

- **1** Velg **Meny** > **Innstillinger** > **Aktivitetsprofiler**.
- **2** Velg en profil.
- **3** Velg **Automatiske funksjoner** > **Auto Lap** > **Auto Laputløser** > **etter posisjon** > **Runde ved**.
- **4** Velg et alternativ:
	- Velg **Bare LAP-trykk** for å utløse rundetelleren hver gang du velger  $\bigcirc$ , og hver gang du passerer en av disse posisjonene igjen.
	- Velg **Start og Lap** for å utløse rundetelleren ved GPSposisjonen der du velger  $\blacktriangleright$ , og hvor som helst i løpet av løpeturen der du velger $\boldsymbol{\bigcirc}$ .
	- Velg **Marker og Lap** for å utløse rundetelleren ved en bestemt GPS-posisjon som er merket før turen, og hvor som helst under turen der du velger  $\boldsymbol{\bigtriangledown}$ .

#### <span id="page-20-0"></span>**5** Tilpass eventuelt rundedatafeltene (*[Tilpasse](#page-19-0)  [dataskjermbildene](#page-19-0)*, side 16).

#### *Markere runder etter avstand*

Du kan bruke funksjonen Auto Lap til å markere en runde ved en bestemt avstand automatisk. Denne funksjonen er til god hjelp for å sammenligne ytelsen din under forskjellige deler av turen (for eksempel etter hver 40. kilometer eller 10. mile).

- **1** Velg **Meny** > **Innstillinger** > **Aktivitetsprofiler**.
- **2** Velg en profil.
- **3** Velg **Automatiske funksjoner** > **Auto Lap** > **Auto Laputløser** > **Etter distanse** > **Runde ved**.
- **4** Angi en verdi.
- **5** Tilpass eventuelt rundedatafeltene (*[Tilpasse](#page-19-0)  [dataskjermbildene](#page-19-0)*, side 16).

#### **Bruke Auto Pause**

Du kan bruke funksjonen Auto Pause til å sette tidtakeren på pause automatisk når du slutter å bevege deg, eller når hastigheten faller under en bestemt verdi. Denne funksjonen er nyttig hvis turen omfatter trafikklys eller andre steder der du må senke farten eller stoppe.

**MERK:** Det registreres ikke oppføringer til loggen så lenge tidtakeren er stanset eller satt på pause.

- **1** Velg **Meny** > **Innstillinger** > **Aktivitetsprofiler**.
- **2** Velg en profil.
- **3** Velg **Automatiske funksjoner** > **Auto Pause**.
- **4** Velg et alternativ:
	- Velg **Når stoppet** for å sette tidtakeren på pause automatisk når du slutter å bevege deg.
	- Velg **Tilpasset hastighet** for å sette tidtakeren på pause automatisk når hastigheten faller under en bestemt verdi.
- **5** Tilpass eventuelt valgfrie datafelt for tid (*[Tilpasse](#page-19-0) [dataskjermbildene](#page-19-0)*, side 16).

#### **Bruke automatisk dvalemodus**

Du kan bruke funksjonen Automatisk dvale til å aktivere dvalemodus automatisk når enheten ikke har blitt brukt på fem minutter. Under dvalemodus slås skjermen av, og ANT+ sensoren, Bluetooth og GPSen kobles fra.

- **1** Velg **Meny** > **Innstillinger** > **Aktivitetsprofiler**.
- **2** Velg en profil.
- **3** Velg **Automatiske funksjoner** > **Automatisk dvale**.

#### **Bruke Bla automatisk**

Du kan bruke funksjonen Bla automatisk til å bla gjennom alle treningsdataskjermbildene automatisk mens tidtakeren er i gang.

- **1** Velg **Meny** > **Innstillinger** > **Aktivitetsprofiler**.
- **2** Velg en profil.
- **3** Velg **Automatiske funksjoner** > **Bla automatisk**.
- **4** Velg en visningshastighet.

## **Starte tidtakeren automatisk**

Denne funksjonen oppdager automatisk når enheten har innhentet satellitter og er i bevegelse. Den starter aktivitetstidtakeren eller er en påminnelse om at du må starte tidtakeren, slik at du kan registrere data for turen.

- **1** Velg **Meny** > **Innstillinger** > **Aktivitetsprofiler**.
- **2** Velg en profil.
- **3** Velg **Startmodus for tidtaker**.
- **4** Velg et alternativ:
	- Velg Manuelt og deretter  $\triangleright$  for å starte aktivitetstidtakeren.
- Velg **Etterspørsel** for å vise en visuell påminnelse når du når hastigheten for startvarsel.
- Velg **Automatisk** for å starte aktivitetstidtakeren automatisk når du når starthastigheten.

## **Telefoninnstillinger**

#### Velg **Meny** > **Innstillinger** > **Telefon**.

**Aktiver**: Aktiverer trådløs Bluetooth teknologi.

- **MERK:** Andre innstillinger for Bluetooth vises bare når trådløs Bluetooth teknologi er aktivert.
- **Enhetsnavn**: Gjør det mulig å angi et enhetsnavn som identifiserer enhetene dine med Bluetooth.
- **Par smarttelefon**: Kobler enheten til en kompatibel smarttelefon med Bluetooth. Denne innstillingen gjør at du kan bruke Bluetooth tilkoblede funksjoner, inkludert LiveTrack og aktivitetsopplasting til Garmin Connect.
- **Anrops- og SMS-varsler**: Gjør det mulig å aktivere telefonvarsler fra en kompatibel smarttelefon.
- **Tapte anrop og tekstmeldinger**: Viser tapte anrop fra en kompatibel smarttelefon.

#### **Systeminnstillinger**

Velg **Meny** > **Innstillinger** > **System**.

- Skjerminnstillinger (*Skjerminnstillinger*, side 17)
- Innstillinger for dataregistrering (*Innstillinger for dataregistrering*, side 17)
- Innstillinger for enheter (*Endre måleenhetene*, side 17)
- Innstillinger for toner (*[Slå enhetstoner på og av](#page-21-0)*, side 18)
- Språkinnstillinger (*[Endre enhetsspråk](#page-21-0)*, side 18)

#### **Skjerminnstillinger**

Velg **Meny** > **Innstillinger** > **System** > **Skjerm**.

**Lysstyrke**: Angir lysstyrken på bakgrunnslyset.

- **Tidsavbrudd for bakgr.**: Angir hvor lang tid det tar før bakgrunnslyset slås av.
- **Fargemodus**: Angir om enheten skal vise dag- eller nattfarger. Du kan velge Automatisk slik at enheten angir dag- eller nattfarger automatisk etter klokkeslettet.
- **Skjermlagring**: Gjør at du kan lagre bildet som vises på enhetsskjermen.

#### **Innstillinger for dataregistrering**

#### Velg **Meny** > **Innstillinger** > **System** > **Dataregistrering**.

- **Registreringsintervall**: Kontrollerer hvordan enheten registrerer aktivitetsdata. Smart-alternativet registrerer nøkkelpunkter hvor du endrer retning, hastighet eller puls. 1 sek-alternativet registrerer punkter hvert sekund. Dette alternativet oppretter en svært detaljert opptegning av aktiviteten, men den øker også størrelsen på den lagrede aktivitetsfilen.
- **Gj.sn. pedalfrekvens**: Kontrollerer om enheten inkluderer nullverdier for pedalfrekvensdata som oppstår når du ikke tråkker på pedalene (*[Datagjennomsnitt for pedalfrekvens](#page-15-0) [eller kraft](#page-15-0)*, side 12).
- **Gjennomsnittlig kraft**: Kontrollerer om enheten inkluderer nullverdier for kraftdata som oppstår når du ikke tråkker på pedalene (*[Datagjennomsnitt for pedalfrekvens eller kraft](#page-15-0)*, [side 12\)](#page-15-0).

#### **Endre måleenhetene**

Du kan tilpasse måleenheter for avstand og hastighet, høyde, temperatur, vekt, posisjonsformat og tidsformat.

- **1** Velg **Meny** > **Innstillinger** > **System** > **Enheter**.
- **2** Velg en målingstype.
- **3** Velg måleenhet for innstillingen.

#### <span id="page-21-0"></span>**Slå enhetstoner på og av**

Velg **Meny** > **Innstillinger** > **System** > **Toner**.

#### **Endre enhetsspråk**

Velg **Meny** > **Innstillinger** > **System** > **Språk**.

#### **Tidssoner**

Hver gang du slår på enheten og innhenter satellitter eller synkroniserer med smarttelefonen, finner enheten automatisk riktig tidssone og klokkeslett.

#### **Konfigurere modus for utvidet visning**

Du kan bruke Edge 520 Plus-enheten til utvidet visning for å vise dataskjermbilder fra en kompatibel Garmin multisportklokke. For eksempel kan du parkoble en kompatibel Forerunner® enhet for å vise dataskjermbilder på Edge enheten under et triatlon.

- **1** Fra Edge enheten velger du **Meny** > **Innstillinger** > **Utvidet visningsmodus** > **Koble til klokken**.
- **2** På den kompatible Garmin klokken velger du **Innstillinger** > **Sensorer og tilbehør** > **Legg til ny** > **Utvidet visning**.
- **3** Følg instruksjonene på Edge enhetens skjerm og Garmin klokken for å fullføre parkoblingen.

Dataskjermbildene fra den parkoblede klokken vises på Edge enheten når enheten er parkoblet.

**MERK:** Normale funksjoner på Edge enheten er deaktivert når man bruker modusen for utvidet visning.

Når du har parkoblet den kompatible Garmin klokken med Edge enheten, kobler de til hverandre automatisk neste gang du bruker modus for utvidet visning.

#### **Lukke modus for utvidet visning**

Når enheten er i utvidet visningsmodus, velger du > **Gå ut av utvidet visningsmodus** > **OK**.

## **Informasjon om enheten**

## **Spesifikasjoner**

#### **Edge – spesifikasjoner**

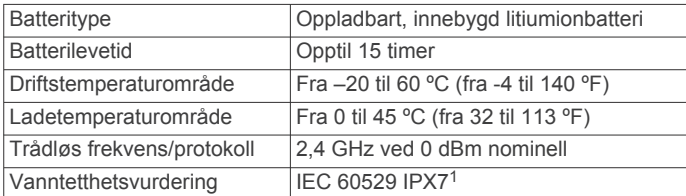

#### **Spesifikasjoner for pulsmåler**

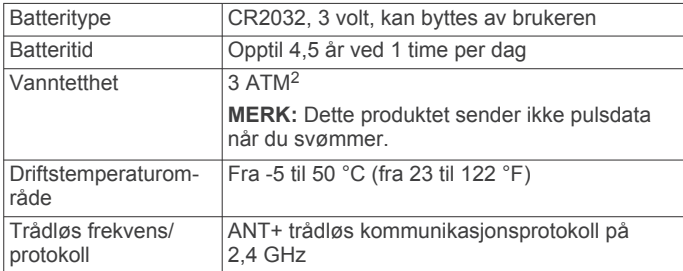

#### **Spesifikasjoner for hastighetssensor og pedalfrekvenssensor**

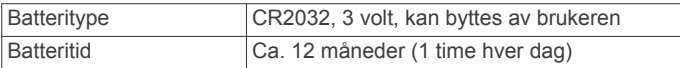

<sup>1</sup> Enheten tåler utilsiktet kontakt med vann ned til 1 meter i opptil 30 minutter. Du finner mer informasjon på [www.garmin.com/waterrating.](http://www.garmin.com/waterrating)<br><sup>2</sup> Enheten tåler trykk tilsvarende en dybde på 30 meter. Du finner mer informasjon

på [www.garmin.com/waterrating.](http://www.garmin.com/waterrating)

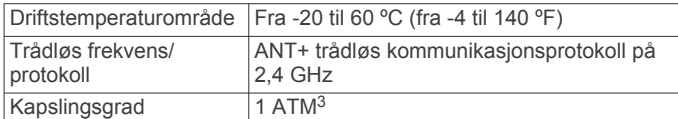

## **Ta vare på enheten**

#### *LES DETTE*

Ikke oppbevar enheten på et sted der den kan bli utsatt for ekstreme temperaturer over lengre tid. Dette kan føre til permanent skade.

Unngå kjemiske rengjøringsmidler, løsemidler og insektsmidler som kan skade plastdeler og finish.

Fest gummihetten godt for å forhindre skade på USB-porten.

#### **Rengjøre enheten**

**1** Tørk av enheten med en klut som er fuktet med et mildt vaskemiddel.

**2** Tørk av.

La enheten tørke når den er rengjort.

#### **Ta vare på pulsmåleren**

#### *LES DETTE*

Du må ta av modulen før du rengjør stroppen.

Oppsamling av svette og salt på stroppen kan redusere pulsmålerens evne til å rapportere nøyaktige data.

- Du finner detaljerte instruksjoner for hvordan du vasker stroppen, på [www.garmin.com/HRMcare.](http://www.garmin.com/HRMcare)
- Skyll stroppen etter hver bruk.
- Vask stroppen i vaskemaskin etter hver 7. bruk.
- Ikke kjør stroppen i tørketrommel.
- Heng opp stroppen eller legg den flatt når du skal tørke den.
- Pulsmålerens levetid blir forlenget hvis du tar av modulen når den ikke er i bruk.

## **Batterier som kan byttes ut av brukeren**

#### **ADVARSEL**

Se veiledningen *Viktig sikkerhets- og produktinformasjon* i produktesken for å lese advarsler angående produktet og annen viktig informasjon.

#### **Skifte batteriet i pulsmåleren**

- **1** Bruk en liten stjerneskrutrekker til å fjerne de fire skruene på baksiden av modulen.
- **2** Fjern dekselet og batteriet.

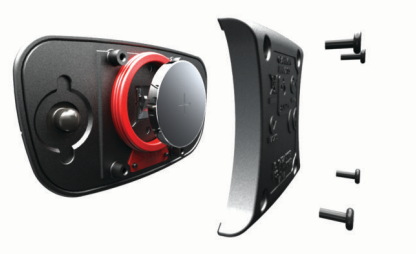

- **3** Vent i 30 sekunder.
- **4** Sett inn det nye batteriet med den positive siden opp. **MERK:** Pass på at du ikke skader eller mister tetningsringen.
- **5** Sett dekselet og de fire skruene tilbake på plass. **MERK:** Ikke stram for hardt til.

<sup>3</sup> Enheten tåler trykk tilsvarende en dybde på 10 meter. Du finner mer informasjon på [www.garmin.com/waterrating.](http://www.garmin.com/waterrating)

<span id="page-22-0"></span>Når du har byttet ut batteriet i pulsmåleren, må du kanskje pare den med enheten på nytt.

#### **Bytte batteri på hastighetssensor eller pedalfrekvenssensor**

Etter to omdreininger blinker LED-lampen rødt for å angi at batterinivået er lavt.

**1** Finn det runde batteridekselet ① på baksiden av sensoren.

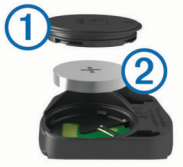

- **2** Vri dekselet mot klokken til markøren peker mot ulåst, og dekselet er løst nok til å fjernes.
- **3** Ta av dekselet, og ta ut batteriet 2.

**TIPS:** Du kan bruke en teipbit **3** eller en magnet til å fjerne batteriet fra dekselet.

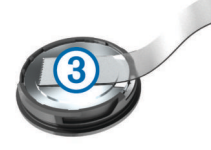

- **4** Vent i 30 sekunder.
- **5** Sett inn det nye batteriet i dekselet. Pass på at du setter det inn riktig vei.

**MERK:** Pass på at du ikke skader eller mister tetningsringen.

**6** Vri dekselet med klokken til markøren peker mot låst.

**MERK:** LED-lampen blinker rødt og grønt i noen sekunder etter at batteriet er byttet. Når LED-lampen blinker grønt og så stopper, er enheten aktiv og klar til å sende data.

## **Feilsøking**

#### **Nullstille enheten**

Hvis enheten slutter å reagere, må du kanskje nullstille den. Dette sletter ikke noen av dataene eller innstillingene dine.

Hold  $\circlearrowleft$  nede i ti sekunder.

Enheten nullstilles og slår seg på.

#### **Gjenopprette standardinnstillingene**

Du kan gjenopprette standardinnstillingene og aktivitetsprofilene. Dette fjerner ikke historikken og dataene, som turer, treningsøkter og løyper.

Velg **Meny** > **Innstillinger** > **System** > **Nullstilling av enhet**  > **Nullstill standardinnstillinger** > **OK**.

#### **Fjerne brukerdata og innstillinger**

Du kan slette alle brukerdata og tilbakestille enheten til førstegangsoppsettet. Dette fjerner historikken og dataene, som turer, treningsøkter og løyper, og tilbakestiller enhetsinnstillingene og aktivitetsprofilene. Dette fjerner ikke eventuelle filer du har lagt til på enheten fra datamaskinen.

Velg **Meny** > **Innstillinger** > **System** > **Nullstilling av enhet**  > **Slett data og nullstill innstillinger** > **OK**.

#### **Maksimere batterilevetiden**

- Reduser lysstyrken for bakgrunnslyset eller forkort tidsavbruddet (*[Bruke bakgrunnslyset](#page-6-0)*, side 3).
- Velg registreringsintervallet **Smart** (*[Innstillinger for](#page-20-0)  [dataregistrering](#page-20-0)*, side 17).
- Slå på funksjonen **Automatisk dvale** (*[Bruke automatisk](#page-20-0) [dvalemodus](#page-20-0)*, side 17).
- Slå av trådløsfunksjonen **Telefon** (*[Telefoninnstillinger](#page-20-0)*, [side 17\)](#page-20-0).
- Velg **GPS**-innstillingen (*[Endre satellittinnstillingen](#page-19-0)*, side 16).
- Fjern trådløse sensorer som du ikke bruker lenger.

#### **Forbedre GPS-satellittmottaket**

- Synkroniser enheten ofte med Garmin Connect kontoen din:
- Koble enheten til en datamaskin ved hjelp av USBkabelen og Garmin Express™ appen.
- Synkroniser enheten din med Garmin Connect Mobileappen ved hjelp av en Bluetooth aktivert smarttelefon.

Mens enheten er koblet til Garmin Connect kontoen, laster den ned flere dager med satellittdata, slik at den raskt kan finne satellittsignaler.

- Ta enheten ut til et åpent område, bort fra høye bygninger og trær.
- Hold enheten på samme sted i noen minutter.

## **Enheten bruker feil språk**

- 1 Gå til skjermbildet Hjem, og velg  $\nabla$ .
- 2 Bla ned til det siste elementet i listen og velg  $\Theta$ .
- **3** Bla ned til det siste elementet i listen og velg  $\Theta$ .
- **4** Bla ned til det sjette elementet i listen og velg  $\Theta$ .
- 5 Bla ned til språket ditt og velg  $\Theta$ .

#### **Temperaturmålinger**

Enheten kan vise temperaturmålinger som er høyere enn faktisk lufttemperatur hvis enheten er plassert i direkte sollys, holdes i hånden eller lades opp med en ekstern batteripakke. Det tar også en stund for enheten å tilpasse avlesningen hvis det er snakk om store temperaturendringer.

#### **Utbyttbare tetningsringer**

Det finnes erstatningsbånd (tetningsringer) for brakettene. **MERK:** Bruk bare reservebånd i etylenpropylen (EPDM). Gå til <http://buy.garmin.com>, eller kontakt forhandleren for Garmin.

#### **Vise enhetsinformasjon**

- **1** Velg **Meny** > **Innstillinger** > **System** > **Om**.
- **2** Velg et alternativ.
	- Velg **Informasjon om forskrifter** for å vise informasjon om forskrifter og modellnummeret.
	- Velg **Informasjon om opphavsrett** for å vise informasjon om programvaren, enhets-ID-en og lisensavtalen.

#### **Oppdatere programvaren ved hjelp av Garmin Connect Mobile**

Du må ha en Garmin Connect konto og parkoble enheten med en kompatibel smarttelefon før du kan oppdatere programvaren på enheten ved hjelp av Garmin Connect Mobile-appen (*[Parkoble smarttelefonen](#page-4-0)*, side 1).

- **1** Synkroniser enheten med Garmin Connect Mobile-appen.
- Når det finnes ny tilgjengelig programvare, gir enheten deg beskjed om å oppdatere programvaren.
- **2** Følg instruksjonene på skjermen.

#### **Oppdatere programvaren ved hjelp av Garmin Express**

Du må ha en Garmin Connect konto, og du må laste ned programmet Garmin Express før du kan oppdatere enhetsprogramvaren.

- <span id="page-23-0"></span>**1** Koble enheten til datamaskinen med USB-kabelen. Når det finnes ny programvare, sender Garmin Express den til enheten.
- **2** Følg instruksjonene på skjermen.
- **3** Ikke koble enheten fra datamaskinen under oppdateringsprosessen.

## **Produktoppdateringer**

Installer Garmin Express [\(www.garmin.com/express](http://www.garmin.com/express)) på datamaskinen. Installer Garmin Connect Mobile-appen på smarttelefonen.

Appen gir Garmin enheter enkel tilgang til disse tjenestene:

- Programvareoppdateringer
- Kartoppdateringer
- Dataopplastinger til Garmin Connect
- **Produktregistrering**

## **Få mer informasjon**

- Gå til [support.garmin.com](http://support.garmin.com) for å finne flere brukerveiledninger, artikler og programvareoppdateringer.
- Gå til [www.garmin.com/intosports](http://www.garmin.com/intosports).
- Gå til [www.garmin.com/learningcenter](http://www.garmin.com/learningcenter).
- Gå til [buy.garmin.com](http://buy.garmin.com) eller kontakt Garmin forhandleren din for å få informasjon om tilbehør og reservedeler.

## **Tillegg**

## **Datafelter**

Enkelte datafelt krever ANT+ tilbehør for å kunne vise data.

**Avst. til dest.**: Gjenværende avstand til endelig destinasjon. Denne siden vises bare når du navigerer.

**Avstand foran**: Avstanden foran eller bak Virtual Partner.

- **Avstand til løypepunkt**: Gjenværende avstand til neste punkt på løypen.
- **Avstand til neste**: Gjenværende avstand til neste veipunkt på ruten. Denne siden vises bare når du navigerer.
- **Bakre gir**: Bakgiret fra en sensor for girposisjon.
- **Batterinivå**: Gjenværende batteristrøm.

**Batteristatus**: Gjenværende batteristrøm til et sykkellykttilbehør.

- **Di2 batterinivå**: Gjenværende batteristrøm til en Di2-sensor.
- **Di2-skiftemodus**: Gjeldende skiftemodus til en Di2-sensor.
- **Differanse**: Gjeldende kraftdifferanse venstre/høyre.
- **Differanse 10 s gj.sn.**: 10 sekunders gjennomsnittlig bevegelse for kraftdifferanse venstre/høyre.
- **Differanse 30 s gj.sn.**: 30 sekunders gjennomsnittlig bevegelse for kraftdifferanse venstre/høyre.
- **Differanse 3 s gj.sn.**: Tre sekunders gjennomsnittlig bevegelse for kraftdifferanse venstre/høyre.
- **Differanse gjennomsnitt**: Gjennomsnittlig kraftdifferanse venstre/høyre for gjeldende aktivitet.
- **Differanse runde**: Gjennomsnittlig kraftdifferanse venstre/ høyre for gjeldende runde.
- **Distanse**: Avstanden som er tilbakelagt under gjeldende spor eller aktivitet.

**Distanse - runde**: Avstanden som er tilbakelagt under gjeldende runde.

**Distanse – siste runde**: Avstanden som er tilbakelagt under forrige fullførte runde.

**Eff. for dreiningsm.**: Målingen for hvor effektivt du trår.

**ETA ved best.sted**: Beregnet tidspunkt for ankomst til bestemmelsesstedet (justert etter lokalt klokkeslett ved bestemmelsesstedet). Denne siden vises bare når du navigerer.

**ETA ved neste**: Beregnet tidspunkt for ankomst til neste veipunkt på ruten (justert etter lokalt klokkeslett ved veipunktet). Denne siden vises bare når du navigerer.

- **Fremre gir**: Frontgiret fra en sensor for girposisjon.
- **Gir**: Front- og bakgiret fra en sensor for girposisjon.
- **Girbatteri**: Batteristatusen for en sensor for girposisjon.
- **Girforhold**: Antall tenner på de front- og bakgirene, som registrert av en sensor for girposisjon.
- **Girkombinasjon**: Gjeldende girkombinasjon fra en sensor for girposisjon.
- **Gjenværende distanse**: Under en treningsøkt eller løype er dette avstanden som gjenstår når du bruker et avstandsmål.
- **GPS-nøyaktighet**: Feilmargin for din nøyaktige posisjon. GPSposisjonen din er for eksempel nøyaktig innenfor +/- 3,65 m (12 fot).
- **GPS-signalstyrke**: Styrken til GPS-satellittsignalet.

**Hastighet**: Gjeldende reisegrad.

- **Hastighet gjennomsnitt**: Gjennomsnittlig hastighet for gjeldende aktivitet.
- **Hastighet maksimal**: Høyeste hastighet for gjeldende aktivitet.
- **Hastighet runde**: Gjennomsnittlig hastighet for gjeldende runde.
- **Hastighet siste runde**: Gjennomsnittlig hastighet for forrige fullførte runde.
- **Helling**: Beregningen av stigning (høyde) for løp (avstand). Hvis du for eksempel beveger deg 3 m (10 fot) for hver 60 m (200 fot) du klatrer, er hellingen 5 %.
- **Høyde**: Høyde over eller under havet for den gjeldende posisjonen.
- **Høyre kraftfase, gj.sn.**: Den gjennomsnittlige kraftfasevinkelen for høyrebeinet for den gjeldende aktiviteten.
- **Jevnhet for pedal**: Målingen for hvor jevnt en person tråkker på pedalene for hvert pedaltråkk.
- **Kalorier**: Totalt antall kalorier som er forbrent.
- **Kalorier igjen**: Under en treningsøkt er dette antallet kalorier som gjenstår når du bruker et kalorimål.

**Kilometerteller**: En løpende oversikt over den tilbakelagte avstanden for samtlige turer. Denne sammenlagtverdien fjernes ikke når du nullstiller tripdataene.

- **Klokkeslett**: Klokkeslett basert på gjeldende posisjon og tidsinnstillinger (format, tidssone, sommertid).
- **Kraft**: Gjeldende kraftforbruk i watt. Enheten må være koblet til en kompatibel kraftmåler.
- **Kraft %FTP**: Gjeldende kraftforbruk som en prosentandel av FTP (Functional Threshold Power).
- **Kraft 10 s gjennomsnitt**: 10 sekunders snittfart for kraftforbruk.
- **Kraft 30 s gjennomsnitt**: 30 sekunders snittfart for kraftforbruk.
- **Kraft 3 s gjennomsnitt**: 3 sekunders snittfart for kraftforbruk.
- **Kraftfase H**: Den gjeldende kraftfasevinkelen for høyrebeinet. Kraftfasen er området i pedaltråkket der du produserer positiv kraft.
- **Kraftfase H runde**: Den gjennomsnittlige kraftfasevinkelen for høyrebeinet for den gjeldende runden.
- **Kraftfase H topp**: Den gjeldende kraftfasetoppvinkelen for høyrebeinet. Kraftfasetoppen er vinkelområdet der du produserer den høyeste andelen av drivkraften.
- **Kraftfase H topp, gj.sn.**: Den gjennomsnittlige kraftfasetoppvinkelen for høyrebeinet for den gjeldende aktiviteten.
- **Kraftfase H topp, runde**: Den gjennomsnittlige kraftfasetoppvinkelen for høyrebeinet for den gjeldende runden.
- **Kraftfase V**: Den gjeldende kraftfasevinkelen for venstrebeinet. Kraftfasen er området i pedaltråkket der du produserer positiv kraft.
- **Kraftfase V runde**: Den gjennomsnittlige kraftfasevinkelen for venstrebeinet for den gjeldende runden.
- **Kraftfase V topp**: Den gjeldende kraftfasetoppvinkelen for venstrebeinet. Kraftfasetoppen er vinkelområdet der du produserer den høyeste andelen av drivkraften.
- **Kraftfase V topp, gj.snitt**: Den gjennomsnittlige kraftfasetoppvinkelen for venstrebeinet for den gjeldende aktiviteten.
- **Kraftfase V topp, runde**: Den gjennomsnittlige kraftfasetoppvinkelen for venstrebeinet for den gjeldende runden.
- **Kraft gjennomsnitt**: Gjennomsnittlig kraftforbruk for gjeldende aktivitet.
- **Kraft IF**: Intensity Factor™ for gjeldende aktivitet.

runde.

- **Kraft kJ**: Samlet utført arbeid (kraftforbruk) i kilojoule.
- **Kraft maksimum**: Høyeste kraftforbruk for gjeldende aktivitet. **Kraft - maksimum runde**: Høyeste kraftforbruk for gjeldende
- **Kraftmål**: Målkraften som produseres under en aktivitet.
- **Kraft NP**: Normalized Power™ for gjeldende aktivitet.
- **Kraft NP runde**: Gjennomsnittlig Normalized Power for gjeldende runde.
- **Kraft NP siste runde**: Gjennomsnittlig Normalized Power for siste fullførte runde.
- **Kraft runde**: Gjennomsnittlig kraftforbruk for gjeldende runde.
- **Kraft siste runde**: Gjennomsnittlig kraftforbruk for siste fullførte runde.
- **Kraftsone**: Gjeldende område for kraftforbruk (1 til 7) basert på FTP eller egendefinerte innstillinger.
- **Kraft TSS**: Training Stress Score™ for gjeldende aktivitet.
- **Kraft watt/kg**: Kraftforbruk i watt per kilo.
- **Lysmodus**: Konfigurasjonsmodus for lyktnettverket.
- **PCO**: Pedalsenterforskyvningen. Pedalsenterforskyvning er plasseringen på pedalen der du bruker kraft.
- **Pedalfrekvens**: Sykling. Antall omdreininger for krankarmen. Enheten må være koblet til en sensor for kadens for at disse dataene skal vises.
- **Pedalfrekvens gj.sn.**: Sykling. Gjennomsnittlig kadens for gjeldende aktivitet.
- **Pedalfrekvens runde**: Sykling. Gjennomsnittlig kadens for gjeldende runde.
- **Posisjon ved destinasjon**: Siste punkt på ruten eller løypen.
- **Posisjon ved neste**: Neste punkt på ruten eller løypen.
- **PSF gjennomsnitt**: Gjennomsnittlig pedalsenterforskyvning for den gjeldende aktiviteten.
- **PSF runde**: Gjennomsnittlig pedalsenterforskyvning for den gjeldende runden.
- **Puls**: Puls angitt i slag per minutt (bpm). Enheten må være koblet til en kompatibel pulsmåler.
- **Puls %maksimum**: Prosent av maksimal puls.
- **Puls %pulsres. for runde**: Snittprosent av pulsreserve (maksimal puls minus hvilepuls) for gjeldende runde.
- **Puls %pulsreserve**: Prosent av pulsreserve (maksimal puls minus hvilepuls).
- **Puls gj.sn. %maksimum**: Snittprosent av maksimal puls for gjeldende aktivitet.
- **Puls gj.sn. %pulsreserve**: Snittprosent av pulsreserve (maksimal puls minus hvilepuls) for gjeldende aktivitet.
- **Puls gjennomsnitt**: Gjennomsnittlig puls for gjeldende aktivitet.
- Pulsgraf: Linjegraf som viser gjeldende pulssone (1 til 5).
- **Puls igjen**: Under en treningsøkt er dette mengden du er over eller under pulsmålet.
- **Puls runde**: Gjennomsnittlig puls for gjeldende runde.
- **Puls runde %maksimum**: Snittprosent av maksimal puls for gjeldende runde.
- **Puls siste runde**: Gjennomsnittlig puls for forrige fullførte runde.
- **Pulssone**: Gjeldende pulsområde (1 til 5). Standardsonene er basert på brukerprofilen og maksimal puls (220 minus alderen din).
- **Repetisjoner igjen**: Gjenværende repetisjoner i en treningsøkt. **Retning**: Retningen du beveger deg i.
- **Runder**: Antall runder som er fullført for gjeldende aktivitet.
- **Solnedgang**: Tidspunktet for solnedgang basert på gjeldende GPS-posisjon.
- **Soloppgang**: Tidspunktet for soloppgang basert på gjeldende GPS-posisjon.
- **Strålevinkelstatus**: Strålemodus for frontlykten.
- **Sykkelrullemotstand**: Motstanden fra en sykkelrulle.
- **Temperatur**: Temperaturen i luften. Kroppstemperaturen påvirker temperatursensoren.
- **Tid**: Stoppeklokketiden for gjeldende aktivitet.
- **Tid foran**: Tiden foran eller bak Virtual Partner.
- **Tid gj.sn. runde**: Gjennomsnittlig rundetid for gjeldende aktivitet.
- **Tid igjen**: Under en treningsøkt er dette tiden som gjenstår når du bruker et tidsmål.
- **Tid i sone**: Tilbakelagt tid i hver sone for puls eller kraft.
- **Tid runde**: Stoppeklokketiden for gjeldende runde.
- **Tid siste runde**: Stoppeklokketiden for forrige fullførte runde.
- **Tid sittende**: Hvor lang tid du har sittet og tråkket i den gjeldende aktiviteten.
- **Tid sittende runde**: Hvor lang tid du har sittet og tråkket på den gjeldende runden.
- **Tid som er gått**: Sammenlagt tid som er registrert. Hvis du for eksempel starter tidtakeren og løper i 10 minutter, stopper tidtakeren i 5 minutter og deretter starter tidtakeren og løper i 20 minutter, har det gått 35 minutter.
- **Tid stående**: Hvor lang tid du har stått og tråkket i den gjeldende aktiviteten.
- **Tid stående runde**: Hvor lang tid du har stått og tråkket på den gjeldende runden.
- **Tid til bestemmelsessted**: Beregnet tid som gjenstår før ankomst til destinasjonen. Denne siden vises bare når du navigerer.
- **Tid til neste**: Beregnet tid som gjenstår før ankomst til neste veipunkt på ruten. Denne siden vises bare når du navigerer.
- **Tilkoblede lykter**: Antall tilkoblede lykter.
- **Total stigning**: Sammenlagt høydeavstand som er besteget siden forrige nullstilling.
- **Totalt fall**: Sammenlagt fallavstand som er nedsteget siden forrige nullstilling.

<span id="page-25-0"></span>**Venstre kraftfase, gj.sn.**: Den gjennomsnittlige kraftfasevinkelen for venstrebeinet for den gjeldende aktiviteten.

**Vertikal hastighet**: Oppstigning eller nedstigning over tid.

**VH - 30s gjennomsnitt**: 30 sekunders gjennomsnittlig bevegelse for vertikal hastighet.

**Ytelseskondisjon**: Ytelseskondisjonsverdi er en sanntidsvurdering av prestasjonsevnen din.

## **Standardverdier for kondisjonsberegning**

Disse tabellene omfatter standardiserte klassifiseringer for kondisjonsberegning etter alder og kjønn.

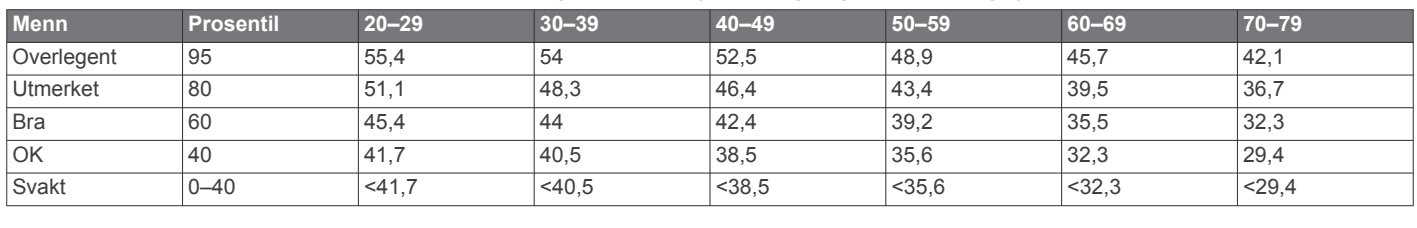

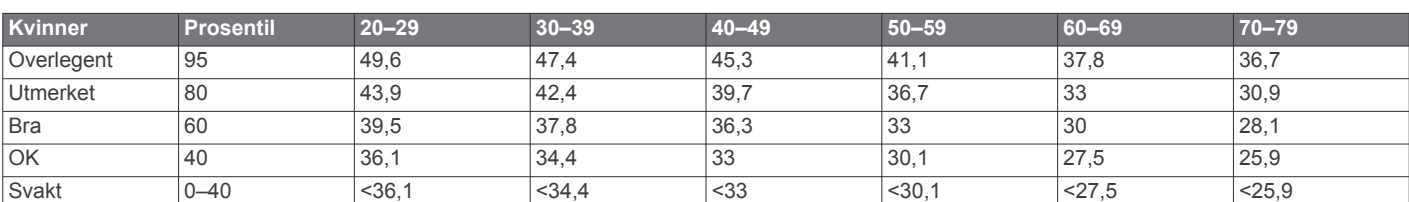

Data trykket med tillatelse fra The Cooper Institute. Du finner mer informasjon på [www.CooperInstitute.org](http://www.CooperInstitute.org).

#### **FTP-verdier**

Diss tabellene omfatter FTP-klassifiseringer (functional threshold power), beregnet etter kjønn.

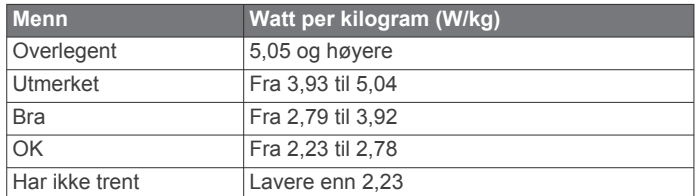

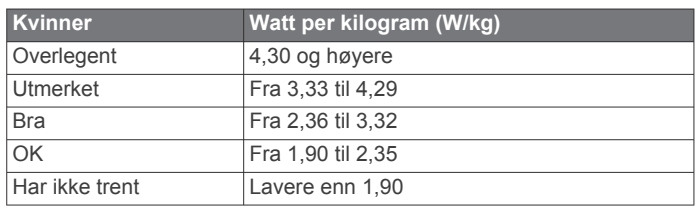

FTP-verdiene er basert på forskning utført av Hunter Allen og Andrew Coggan, PhD, *Training and Racing with a Power Meter*  (Boulder, CO: VeloPress, 2010).

## **Pulssoneberegninger**

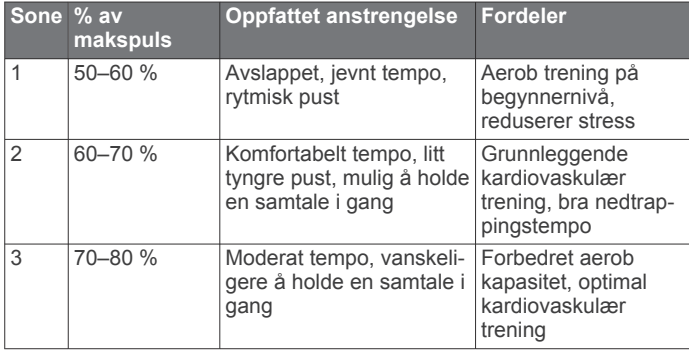

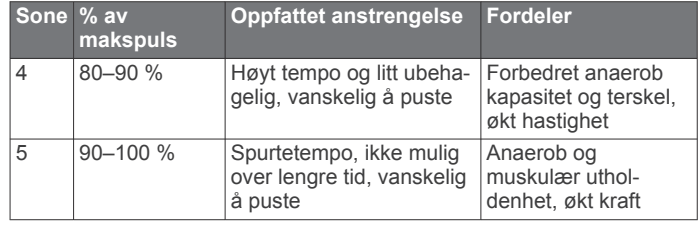

## **Hjulstørrelse og -omkrets**

Hastighetssensoren registrerer automatisk hjulstørrelsen. Du kan eventuelt angi omkretsen på hjulet i innstillingene for hastighetssensoren.

Størrelsen på dekket er avmerket på begge sider av dekket. Dette er ikke en fullstendig liste. Du kan også måle omkretsen av hjulet eller bruke en av kalkulatorene som du finner på Internett.

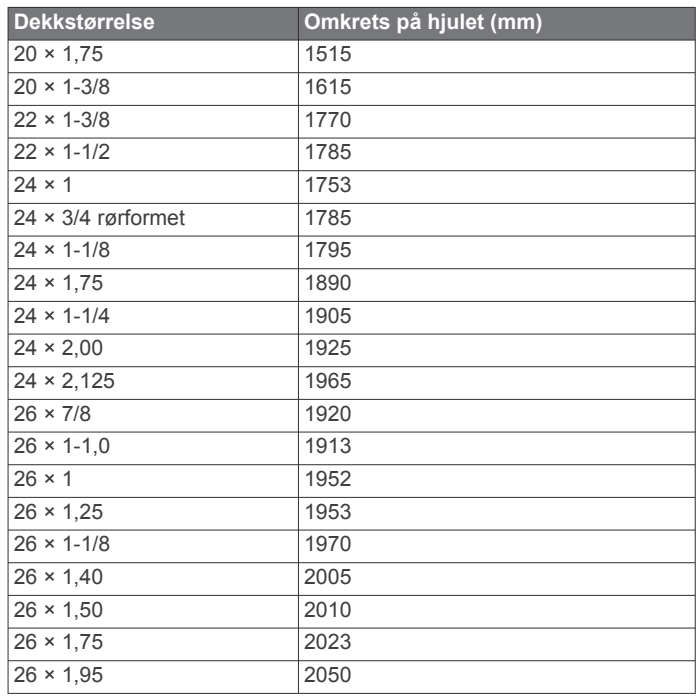

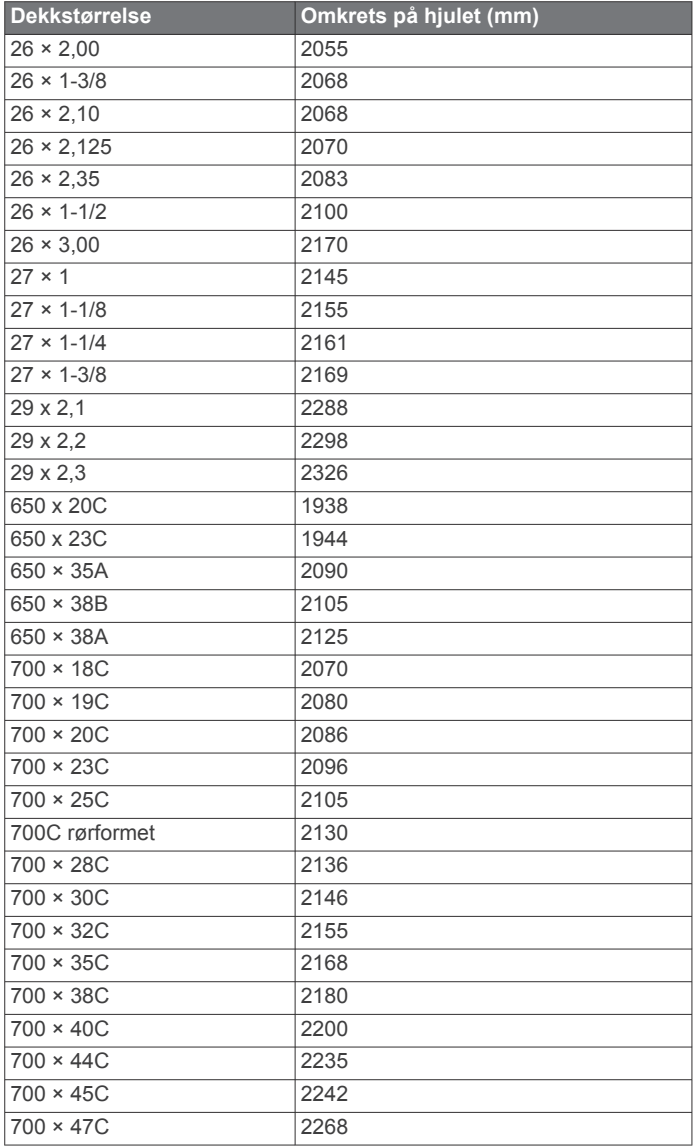

## **Indeks**

<span id="page-27-0"></span>**A** ANT+ sensorer **[1](#page-4-0), [12,](#page-15-0) [14](#page-17-0)** parkobling **[5](#page-8-0), [12](#page-15-0)** treningsutstyr **[5](#page-8-0), [6](#page-9-0)** assistent **[9](#page-12-0), [10](#page-13-0)** Auto Lap **[16,](#page-19-0) [17](#page-20-0)** Auto Pause **[17](#page-20-0)** automatisk dvalemodus **[17](#page-20-0)** avstand, varsler **[16](#page-19-0)**

#### **B**

bakgrunnslys **[1,](#page-4-0) [3](#page-6-0), [17](#page-20-0)** baner **[7](#page-10-0)** laste inn **[7](#page-10-0)** redigere **[7](#page-10-0)** slette **[8](#page-11-0)** batteri bytte **[18](#page-21-0), [19](#page-22-0)** lade **[1](#page-4-0)** maksimere **[19](#page-22-0)** type **[1](#page-4-0)** bla automatisk **[17](#page-20-0)** Bluetooth teknologi **[8,](#page-11-0) [9](#page-12-0), [17](#page-20-0)** brukerdata, slette **[15](#page-18-0)** brukerprofil **[15](#page-18-0)** bytte batteriet **[18](#page-21-0)**

## **C**

Connect IQ **[15](#page-18-0)**

## **D**

data dele **[18](#page-21-0)** lagre **[14](#page-17-0)** opptak **[17](#page-20-0)** overføre **[14,](#page-17-0) [15](#page-18-0)** skjermbilder **[3,](#page-6-0) [16](#page-19-0)** datafelter **[15](#page-18-0), [16,](#page-19-0) [20](#page-23-0)** datagjennomsnitt **[12](#page-15-0)** datamaskin, koble til **[15](#page-18-0)** dataregistrering **[15](#page-18-0)** dele data **[18](#page-21-0)**

#### **E**

enhet nullstille **[19](#page-22-0)** vedlikehold **[18](#page-21-0)** enhets-ID **[19](#page-22-0)**

#### **F**

feilsøking **[11,](#page-14-0) [19](#page-22-0), [20](#page-23-0)** filer, overføre **[15](#page-18-0)** første oppsett **[19](#page-22-0)**

#### **G**

Garmin Connect **[1,](#page-4-0) [4,](#page-7-0) [5,](#page-8-0) [7](#page-10-0)–[9](#page-12-0), [14,](#page-17-0) [19](#page-22-0)** Garmin Connect Mobile **[9](#page-12-0)** Garmin Express, oppdatere programvare **[20](#page-23-0)** Garmin Index **[14](#page-17-0)** GLONASS **[16](#page-19-0)** GPS **[5](#page-8-0), [16](#page-19-0)** signal **[1](#page-4-0), [3](#page-6-0), [19](#page-22-0)** GroupTrack **[8,](#page-11-0) [9](#page-12-0)**

#### **H**

hendelsesregistrering **[9,](#page-12-0) [10](#page-13-0)** historikk, sende til datamaskin **[14](#page-17-0)** hjulstørrelser **[22](#page-25-0)** høyde **[7](#page-10-0)** høydemåler, kalibrere **[7](#page-10-0)**

#### **I**

innendørstrening **[5,](#page-8-0) [6](#page-9-0)** innstillinger **[15,](#page-18-0) [17](#page-20-0), [18](#page-21-0)** enhet **[18,](#page-21-0) [19](#page-22-0)** installere **[1](#page-4-0), [11,](#page-14-0) [12](#page-15-0)** intervaller, treningsøkter **[5](#page-8-0)**

#### **K**

kalender **[5](#page-8-0)** kalibrere, kraftmåler **[12](#page-15-0)** kalori, varsler **[16](#page-19-0)** kart **[6,](#page-9-0) [7](#page-10-0)** innstillinger **[8](#page-11-0)** oppdatere **[20](#page-23-0)** orientering **[8](#page-11-0)** zoom **[8](#page-11-0)** kondisjonsberegning **[10](#page-13-0), [11](#page-14-0), [22](#page-25-0)** kraft **[6,](#page-9-0) [13](#page-16-0)** målere **[10](#page-13-0)–[13](#page-16-0), [22](#page-25-0)** soner **[12,](#page-15-0) [14](#page-17-0)** varsler **[16](#page-19-0)** kraftfase **[13](#page-16-0) L** lagre aktiviteter **[3](#page-6-0)**

lagre data **[14](#page-17-0), [15](#page-18-0)** LiveTrack **[8,](#page-11-0) [9](#page-12-0)** logg **[3](#page-6-0), [14](#page-17-0)** sende til datamaskin **[14](#page-17-0)** slette **[14](#page-17-0)** løyper **[7](#page-10-0)**

#### **M**

montere **[2](#page-5-0)** montere enheten **[1,](#page-4-0) [2](#page-5-0)** mål **[6](#page-9-0)** måleenheter **[17](#page-20-0)**

## **N**

navigasjon **[6](#page-9-0)** nullstille enheten **[19](#page-22-0)** nødkontakter **[9,](#page-12-0) [10](#page-13-0)**

#### **O**

oppdateringer, programvare **[13,](#page-16-0) [19](#page-22-0)** overføre, filer **[9](#page-12-0)**

#### **P**

parkobling **[1](#page-4-0)** ANT+ sensorer **[5](#page-8-0), [12](#page-15-0)** smarttelefon **[1](#page-4-0)** pedaler **[13](#page-16-0)** pedalfrekvens **[12](#page-15-0)** varsler **[16](#page-19-0)** pedalsenterforskyvning **[13](#page-16-0)** permanent idrettsutøver **[15](#page-18-0)** personlige rekorder **[6](#page-9-0)** slette **[6](#page-9-0)** posisjoner **[6](#page-9-0)** redigere **[7](#page-10-0)** sende **[10](#page-13-0)** slette **[7](#page-10-0)** profiler **[15](#page-18-0)** aktivitet **[16](#page-19-0)** bruker **[15](#page-18-0)** programmer **[8,](#page-11-0) [15](#page-18-0)** smarttelefon **[1](#page-4-0)** programvare lisens [19](#page-22-0) oppdatere **[13,](#page-16-0) [19](#page-22-0), [20](#page-23-0)** versjon **[19](#page-22-0)** puls måler **[10,](#page-13-0) [11](#page-14-0), [18](#page-21-0)** overvåk **[18](#page-21-0)** soner **[11,](#page-14-0) [14](#page-17-0), [22](#page-25-0)** varsler **[16](#page-19-0)**

#### **R**

remmer **[19](#page-22-0)** rengjøre enheten **[18](#page-21-0)** restitusjon **[10](#page-13-0)** runder **[1](#page-4-0)** ruter, innstillinger **[8](#page-11-0)**

#### **S**

satellittsignaler **[1](#page-4-0), [3](#page-6-0), [19](#page-22-0)** segmenter **[3](#page-6-0), [4](#page-7-0)** slette **[4](#page-7-0)**

sensorer for hastighet og pedalfrekvens **[11,](#page-14-0) [12](#page-15-0), [19](#page-22-0)** sensorer med ANT+ **[10](#page-13-0)** sette inn **[2](#page-5-0)** skjermbilde **[17](#page-20-0)** skjerminnstillinger **[17](#page-20-0)** slette alle brukerdata **[15](#page-18-0), [19](#page-22-0)** personlige rekorder **[6](#page-9-0)** smart registrering **[15](#page-18-0)** smarttelefon **[1,](#page-4-0) [8,](#page-11-0) [15](#page-18-0), [17](#page-20-0)** apper **[9](#page-12-0)** parkobling **[1](#page-4-0)** snarveier **[3](#page-6-0)** soner kraft **[12](#page-15-0)** tid **[18](#page-21-0)** spesifikasjoner **[18](#page-21-0)** språk **[18,](#page-21-0) [19](#page-22-0)** startvarselmelding **[17](#page-20-0)** sykkeldynamikk **[13](#page-16-0)** sykling **[11](#page-14-0)** systeminnstillinger **[17](#page-20-0)**

#### **T**

søvnmodus **[17](#page-20-0)**

taster **[1](#page-4-0)** temperatur **[19](#page-22-0)** tetningsringer. *Du finner mer informasjon under*  remmer tid, varsler **[16](#page-19-0)** tidssoner **[18](#page-21-0)** tidtaker **[3](#page-6-0), [14](#page-17-0)** tilbehør **[10](#page-13-0), [12](#page-15-0), [20](#page-23-0)** tilpasse enheten **[16](#page-19-0)** toner **[18](#page-21-0)** trening **[5](#page-8-0), [6](#page-9-0)** planer **[4](#page-7-0), [5](#page-8-0)** skjermbilder **[3](#page-6-0), [16](#page-19-0)** treningsøkter **[4,](#page-7-0) [5](#page-8-0)** laste inn **[4](#page-7-0)** slette **[5](#page-8-0)**

#### **U**

USB **[19](#page-22-0)** koble fra **[15](#page-18-0)** utvidet visning **[18](#page-21-0)**

#### **V**

varsler **[16](#page-19-0)** vekt **[14](#page-17-0)** Virtual Partner **[3](#page-6-0), [6](#page-9-0)**

#### **W**

widgets **[15](#page-18-0)**

#### **Z**

zoome, kart **[8](#page-11-0)**

# support.garmin.com

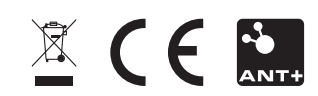